# *Chapter 1*

# **Overview**

MX3W is a new generation Socket 370 based system board that utilizes Intel **810** AGPset on **Micro ATX** PCI/ISA platform. This AGPset is designed for Celeron PPGA CPU, and supports new architectures such as high speed **AGP** graphic port, **PC100 SDRAM**, **AMR slot, Ultra DMA 33/66**, **Bus master IDE**, **PCI 2.2** and **USB** port. It has **two Dual in-line Memory Module (DIMM)** slots that allow to install PC100 SDRAMs and expand up to a maximum of **512MB**. Also, MX3W uses **4M bit Flash ROM** BIOS to reserve for future new functions.

In addition to the above features, MX3W also implements many special features as follows.

**Jumper-less Design** Celeron PPGA VID signal and SMbus clock generator provide CPU voltage auto-detection and allows the user to set the CPU frequency through the CMOS setup, therefore no jumpers or switches are used. The correct CPU information is saved into the EEPROM. With these technologies, the disadvantages of the Pentium based jumper-less designs are eliminated. There will be no worry of wrong CPU voltage detection and no need to re-open the housing in case of CMOS battery loss. The only jumper left is to clear the CMOS, which is a safety hook if you forget the password.

**Battery-less** This motherboard implements EEPROM and a special circuit (patent applied) that allows you to save your current CPU and CMOS Setup configurations without the need of a battery. The RTC (real time clock) can also keep running as long as the power cord is plugged. If you lose your CMOS data by accident, you can just reload the CMOS configurations from EEPROM and the system will recover as usual.

**ACPI Suspend to DRAM** You can resume your original work directly from DRAM without going through the Win98 booting process and run your application again. Suspend to DRAM saves your current work into the system memory.

**ACPI Suspend to Hard Drive** The conventional "Suspend to Hard Drive" function is a private design of AOpen motherboards, the requirement to run it is a BIOS revision and correct chipset that supports this function. However, nowadays "Suspend to Hard Drive" has been become widely known as the "S4

## **Overview**

- Hibernation" state defined in the ACPI specification; in this case not only the BIOS itself but also the operation system (i.e. Windows98) and even the display card are involved in the execution of this function. With regard to how to implement this function, please refer to section "1.3 ACPI Suspend to Hard Drive".

**0V Wake On Modem** In conjunction with ATX soft power On/Off, it is possible to have the system totally power off and wakeup to automatically answer a phone call to serve as an answering machine or to send/receive a fax. The most important break through is not only an externally cased modem but also an internal modem card can be used to support Wake On Modem. This motherboard and MP56 internal modem card implement a special circuit (patent applied) to make sure the modem card works properly without any power.

**Wake On LAN** This feature is very similar as the Wake On Modem feature, but it is through a local area network. To use the Wake On LAN function, you must have a network card that supports this feature and have installed proper network management software, such as ADM.

**Wake On RTC Timer** The Wake Up Timer is more like an alarm, which wakes up and powers on your system at a pre-defined time for a specific application. It can be set to wake up everyday or on specific date within a month. The date/time is accurate to within a second.

**Wake On Keyboard** This function allows you to power on your system by clicking the hot key that you specified. Besides, you also may disable the function of power button and let the system can only be powered on through the preset keys (like a password).

**Wake On Mouse** This function allows you power on the system by clicking a specified mouse button twice successively.

**AC Power Auto Recovery** A traditional ATX system should remain at power off stage when AC power resumes from power failure. This design is inconvenient for a network server or workstation, without an UPS, that needs to keep power-on. This motherboard implements an AC Power Auto Recovery function to solve this problem. In BIOS Setup settings if this item is set to "Enabled" the system will automatically power-on after AC power resumes.

**High Efficient Synchronous Switching Regulator** Most of the current switching designs are Asynchronous mode, which from the technical point of view, still consumes very high power as well as heat. MX3W implements high efficient synchronous switching design that the temperature of MOS FET is far less than Schottky diode of asynchronous design.

**Over Current Protection** The Over Current Protection was very popular implemented on the Baby AT or ATX 3.3V/5V/12V switching power supply. However, the new generation Celeron PPGA CPU uses different voltage that have regulator to transfer 5V to CPU voltage (for example, 2.0V), and make 5V

over current protection useless. MX3W with switching regulator onboard support CPU over current protection, in conjunction with 3.3V/5V/12V power supply provide the full line over current protection.

**CPU and Housing Fan Monitoring** This motherboard has one more "fan monitoring" function to prevent system overheat. There are two fan connectors. One is for the CPU and the other can be an extra housing fan. The system will report an alarm fan malfunction through utility software such as Hardware Monitoring Utility.

**CPU Thermal Protection** MX3W has a special thermal detection circuit to have warning through application software when the temperature is higher than a predefined value.

**System Voltage Monitoring** Further more, MX3W implements a voltage monitoring system, As you turn on your system, this smart design will continue to monitor your system working voltage. If any of the system voltage is over the component's standard. There will be alarm though utility software such as Hardware Monitor utility (Small Icon for Hardware Monitoring) for a warning to user.

**Full-range CPU core voltage** This motherboard supports the CPU core voltage from 1.3V to 2.05V, that can be applied to various CPU type in future.

**Resetable Fuse** This motherboard implements resetable fuses to prevent any accidental short circuit caused by keyboard or USB devices hot plug.

**FCC DoC certificate** MX3W has passed FCC DoC test. The radiation is very low, you can use any kind of housing.

**Powerful Utility Software** AOpen Bonus Pack CD disc contains many useful utilities, such as Norton Antivirus, AOchip, Hardware Monitoring utility, and Suspend to Hard Drive utility.

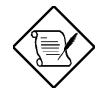

*Note: This motherboard is battery-less, that means the RTC (real time clock) can keep running without battery as long as the power cord is plugged. But in case of power failure or the power cord unplugged, you need to reset date and time from "Standard CMOS Setup" section of BIOS Setup. For more information, please see "Chapter 3 BIOS Setup".*

# **1.1 Specifications**

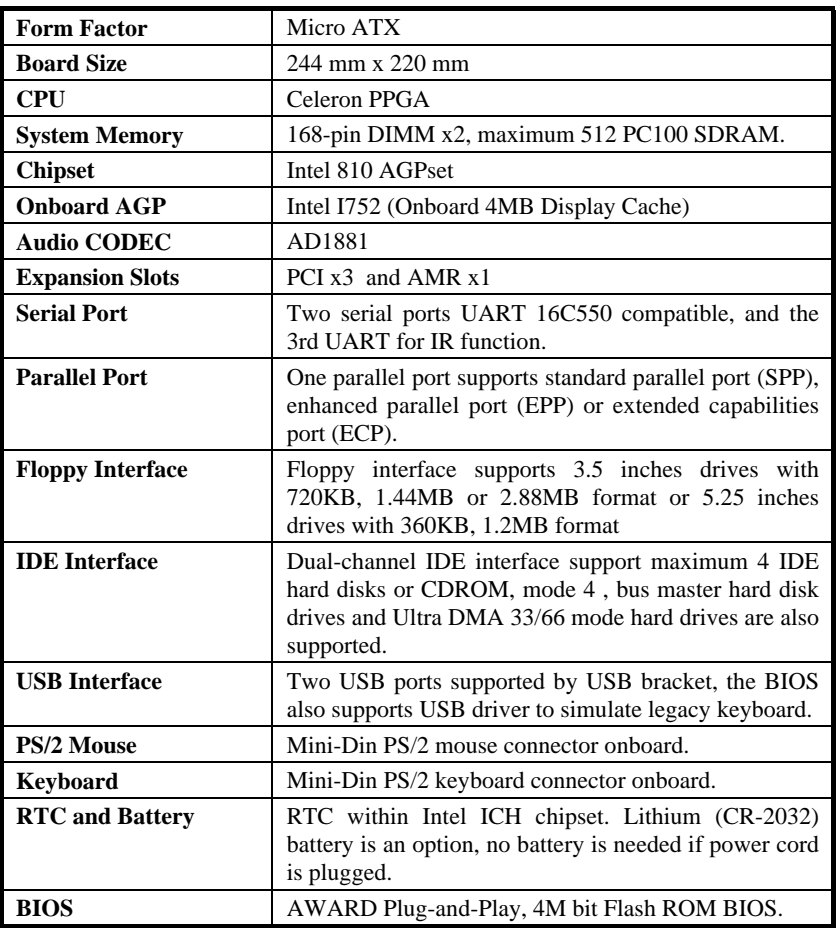

## **1.2 ACPI Suspend to Hard Drive**

For a detailed installation procedure please refer to the following procedure to enable ACPI Suspend to Hard Drive on the AOpen MX3W motherboard. First please check if your system meets the following requirements, then follow the procedure step by step.

#### **System Requirement**

- 1. AOZVHDD.EXE 1.30b or later (http://www.aopen.com.tw/tech/mbdrv/ default.htm#Suspend to Hard Disk Drivers).
- 2. Delete config.sys and autoexec.bat.

#### **I. Fresh installation**

- 1. Execute "Setup.exe /p j" to install Windows 98.
- 2. After Windows 98's installation is completed, go to Control Panel --> Power Management.
	- a. Set "Power Schemes -> System Standby" to "Never".
	- b. Click on "Hibernate" and select "Enable Hibernate Support" then "Apply".
	- c. Click on the "Advanced" tab, you'll see "Hibernate" on "Power Buttons". Note that this option will only be seen after step b mentioned above has been completed, otherwise only "Standby" and "Shutdown" will be shown. Select "Hibernate" and "Apply".
- 3. Run AOZVHDD utility.
	- a. If you assign the whole disk to your Win 98 system (FAT 16 or FAT 32), please run "aozvhdd /c /file" in DOS mode. Please remember sufficient free space has to be reserved in the disk, e.g. if you have 64 MB DRAM and 16 MB VGA card installed, the system needs at least 80 MB free space. The utility will locate the space automatically.
	- b. If you assign an individual partition for Win 98, please run "aozvhdd /c /partition". Of course, the system needs to provide unformatted an empty partition.
- 4. Reboot system.
- 5. You've already implemented ACPI with Suspend-to-Harddisk. Click "Start -> Shut Down -> Standby" then the screen will go off immediately. And 1 minute or so will be taken for the system to save what's in the memory to the harddrive; the larger the memory size the longer this process will take.

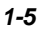

# **Overview**

### **II. Changing from APM to ACPI (Windows 98 only)**

- 1. Run "Regedit.exe"
	- a. Go through the following path
		- HKEY\_LOCAL\_MACHINE
			- **SOFTWARE**

MICROSOFT

WINDOWS

CURRENT VERSION

### DETECT

- b. Select "ADD Binary" and name it as "ACPIOPTION".
- c. Right click and select Modify, add "01" after "0000" to make it "0000 01".
- d. Save changes.
- 2. Select "Add New Hardware" under Control Panel. Allow Windows 98 to detect new hardware. (It will find "ACPI BIOS" and remove "Plug and Play BIOS")
- 3. Reboot system.
- 4. Clean boot into DOS and run "AOZVHDD.EXE /C /File"

#### **III. Changing from ACPI to APM**

- 1. Run "Regedit.exe"
	- a. Go through the following path

HKEY\_LOCAL\_MACHINE **SOFTWARE**  MICROSOFT WINDOWS CURRENT VERSION DETECT

#### ACPI OPTION

b. Right click and select Modify, change "01" to "00" to make it "0000 02".

<Note> "02" means Windows 98 is ACPI acknowledged but disable ACPI function.

c. Save changes.

- 2. Select "Add New Hardware" under Control Panel. Allow Windows 98 to detect new hardware. (It will find "Plug and Play BIOS" and remove "ACPI BIOS")
- 3. Reboot system.
- 4. Run "Add New Hardware" again and it will find "Advanced Power Management Resource".
- 5. Click "OK".

# **1.3 ACPI Suspend to DRAM**

This motherboard supports ACPI Suspend to DRAM function. With this function, you can resume your original work directly from DRAM without going through the Win98 booting process and run your application again. Suspend to DRAM saves your current work into the system memory. To implement ACPI Suspend to DRAM, please follow the procedures as below.

#### **System Requirement**

- 1. An ACPI OS is required. Currently, Windows 98 is the only choice. (Please refer to 1.2 for details.)
- 2. The Intel INF Update Utility and the AGP driver must be installed properly.

#### **Procedures**

- 1. Changed the following BIOS settings. BIOS Setup à Power Management à ACPI Function: Enabled. BIOS Setup à Power Management à ACPI Standby: S3.
- 2. Go to Control Panel --> Power Management. Set "Power Buttons" to "Standby".
- 3. Press power button or standby button to wake up the system.

# **1.4 Wake On Keyboard/Mouse**

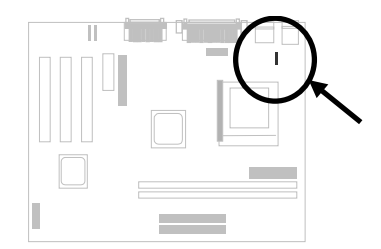

This function allows you to power on your system by clicking a hot key or a mouse button that you specified. Besides, you can also disable the function of the power button and only the preset keys (like a password) can boot your system.

Please follow the procedure below to enable Wake on Keyboard/Mouse function.

- 1. Set JP28 at pin 2-3 is to enable this function
- 2. Go to BIOS Setup à Integrated Peripherals à Power On Function. You can select various wakeup modes. For details, please refer to "Chapter 3 AWAED BIOS"
- 3. Save CMOS setup and Exit.
- **4. Successfully boot your system to Windows or DOS.**
- 5. Now you can proceed the normal shutdown and next time you can use this function to boot your system.

# **Overview**

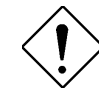

*Caution: To implement this function, the 5V Stand By current of ATX power supply must be greater than 800mA.*

*Caution: Wake On Mouse function applies to PS/2 mouse only*

*Caution: The mouse can't be moved between double clicking.*

*Caution: If you set a Password but forget it, please clear CMOS.*

*Caution: If you want to use Wake On Mouse function in DOS, it is necessary to install the DOS driver of the mouse.*

## **1.5 Zero Voltage Wake On Modem**

The Wake on Modem discussed here is to wakeup from true power off (identified by fan of power supply is off), This motherboard still supports traditional green PC suspend mode but it is not discussed here.

With the help ATX soft power On/Off, it is possible to have system totally power off (The traditional suspend mode of power management function does not really turn off the system power supply), and wakeup to automatically answer a phone call such as answering machine or to send/receive fax. You may identify the true power off by checking fan of your power supply. Both external box modem and internal modem card can be used to support 0V Wake On Modem, but if you use external modem, you have to keep the box modem always power-on. AOpen MX3W and internal modem card implement special circuit (patent applied) and make sure the modem card works properly without any power. We recommend you choose AOpen modem card (For example, FM56-P, FM56-H, etc.) for 0V Wake On Modem applications.

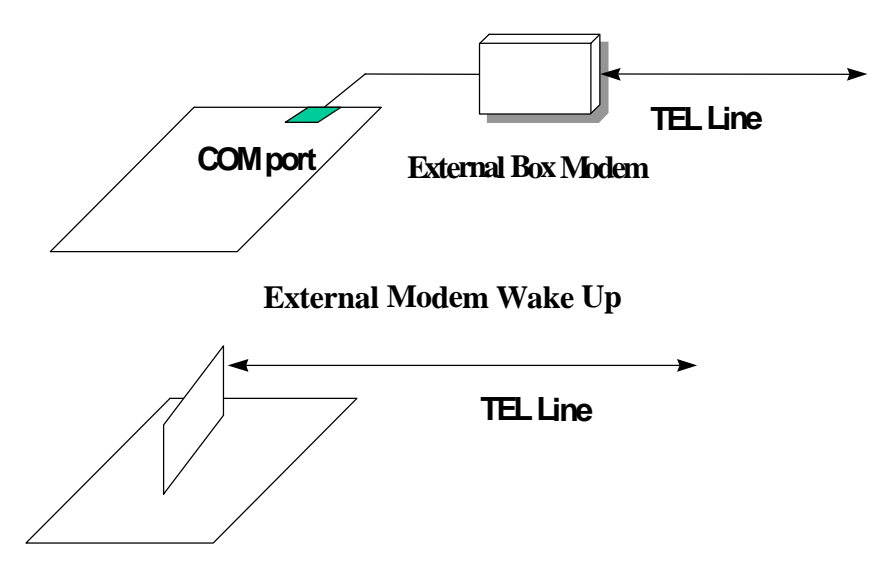

**Internal Modem Card Wake Up (such as FM56-P)** 

# **Overview**

#### **For Internal Modem Card (AOpen FM56-P):**

- 1. Go into BIOS setup, Power Management à 0V Wake On Modem, select Enabled.
- 2. Setup your application, put into Windows 95.
- 3. Turn system power off by soft power switch.
- 4. Connect 4-pin Modem Ring-On cable from FM56-P RING connector to MX3W connector WKUP.
- 5. Connect telephone line to FM56-P. You are now ready to use Wake On Modem.

#### **For External Box Modem:**

- 1. Go into BIOS setup, Power Management à 0V Wake On Modem, select Enabled.
- 2. Setup your application, put into Windows 95 Start Up.
- 3. Turn system power off by soft power switch.
- 4. Connect RS232 cable of external box Modem to COM1 or COM2.
- 5. Connect telephone line to external box Modem. Turn on Modem power (you must keep Modem power always on). You are now ready to use Wake On Modem.

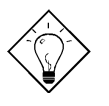

*Tip: External 0V Wake On Modem signal is detected through COM1 or COM2. Internal modem card wake up signal is detected through cable from connector RING (on modem card) to WKUP (on mainboard).*

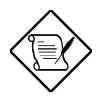

*Note: If you use external modem, the power of external modem must be kept on to receive signal from telephone line. Internal modem card has no such limitation.*

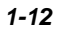

## **1.6 System Voltage Monitoring**

This motherboard implements a voltage monitoring system. As you turn on your system, this smart design will continue to monitor your system's working voltage. If any of the system's voltage is over the component's standard there will be an alarm through application software such as the Hardware Monitoring Utility to warn the user. The system voltage monitoring function monitors CPU core voltage. It is automatically implemented by the BIOS and Hardware Monitoring Utility (the program's file name is like aohwxxx.exe, where xxx means the version number), no hardware installation is needed.

## **1.7 Fan Monitoring**

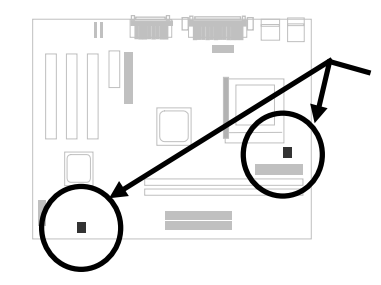

There are two fan connectors, one is for the CPU, and the other can be a housing fan. The fan monitoring function is implemented by connecting a fan to the 3-pin fan connector **CPUFAN1** or **FAN1** and installing the Hardware Monitoring Utility.

## **1.8 CPU Thermal Protection**

This motherboard implements special thermal protection circuits. When temperature is higher than a predefined value, there will be warning through application software such as the Hardware Monitoring utility to notify the user. It is automatically implemented by the BIOS and the Hardware Monitoring Utility, no hardware installation is needed.

## **1.9 Battery-less Design**

To preserve the earth, AOpen MX3W implements the battery-less motherboard design. There is no need to have battery for RTC (real time clock) and CMOS Setup as long as ATX power cable is plugged. In case of the AC power is shutdown or power cord is removed by accident, the CMOS Setup and system configuration can be restored from EEPROM, only the system clock needed to be re-set to current date/time.

For the convenience of end user, MX3W still shipped with one Lithium (CR-2032) battery. If you prefer to use battery, you can still insert it into battery socket. The RTC will still keep running even power cord is removed.

# *Chapter 2*

# **Hardware Installation**

This chapter gives you a step-by-step procedure on how to install your system. Follow each section accordingly.

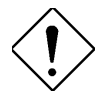

*Caution: Electrostatic discharge (ESD) can damage your processor, disk drives, expansion boards, and other components. Always observe the following precautions before you install a system component.*

- *1. Do not remove a component from its protective packaging until you are ready to install it.*
- *2. Wear a wrist ground strap and attach it to a metal part of the system unit before handling a component. If a wrist strap is not available, maintain contact with the system unit throughout any procedure requiring ESD protection.*

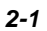

# **2.1 Jumper and Connector Locations**

The following figure shows the locations of the jumpers and connectors on the system board:

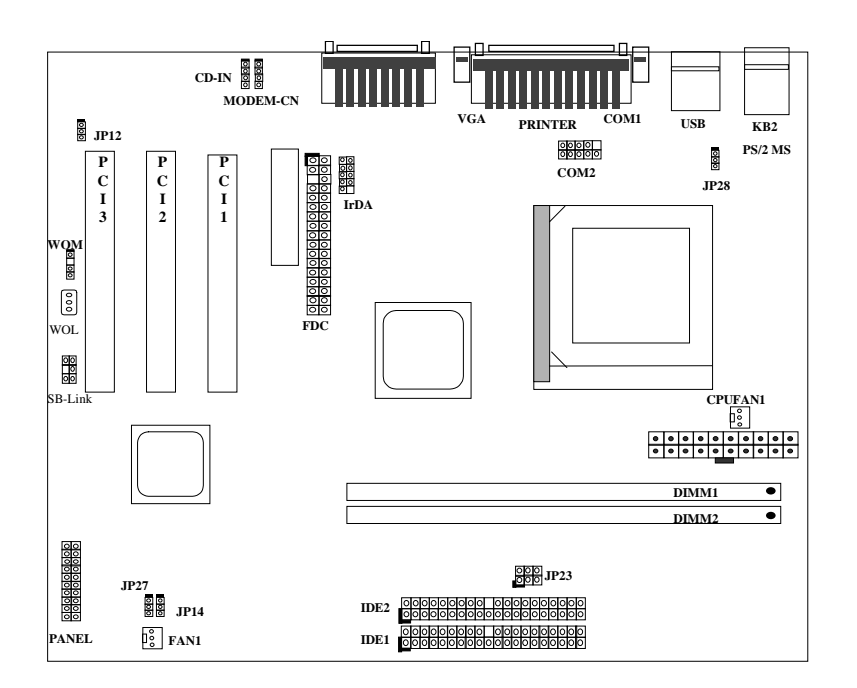

## **Jumpers:**

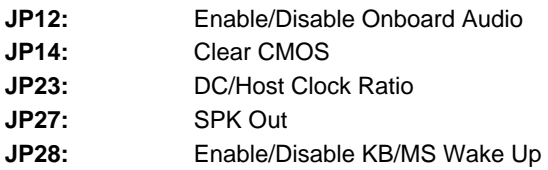

## **Connectors:**

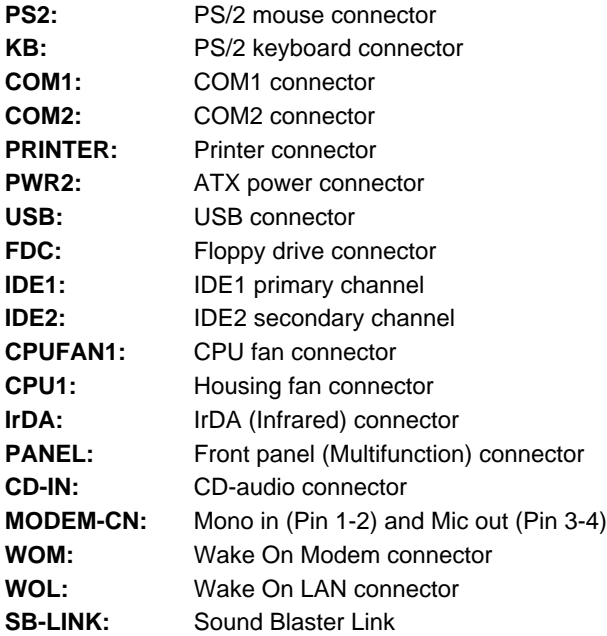

## **2.2 Jumpers**

With the help of Celeron PPGA VID signal and SMbus, this motherboard is jumper-less design.

### **2.2.1 Selecting the CPU Frequency**

Celeron PPGA VID signal and SMbus clock generator provide CPU voltage auto-detection and allow user to set CPU frequency through CMOS setup, no jumper or switch is needed. The correct CPU information is saved into EEPROM, with these technologies, the disadvantages of Pentium base jumperless design are eliminated. There will be no worry of wrong CPU voltage detection and no need to re-open the housing if CMOS battery loss.

The CPU frequency selection is set by going into:

#### **BOIS Setup à Frequency/Voltage Control à CPU FSB**

(The possible setting is 66.8, 72, 75, 83.3, 90, 95, 100.2, 105, 107, 110, 112, 114, 117, 119, 121, 124, 125, 127, 129, 130, 133.6, 136, 138, 140, 145, 150, and 155 MHz.)

### **BOIS Setup à Frequency/Voltage Control à CPU Ratio** (The possible setting is 3.0x, 3.5x, 4x, 4.5x, 5x, 5.5x, 6x, 6.5x, 7x, 7.5x, and 8x)

### *Core frequency = CPU Ratio \* CPU FSB*

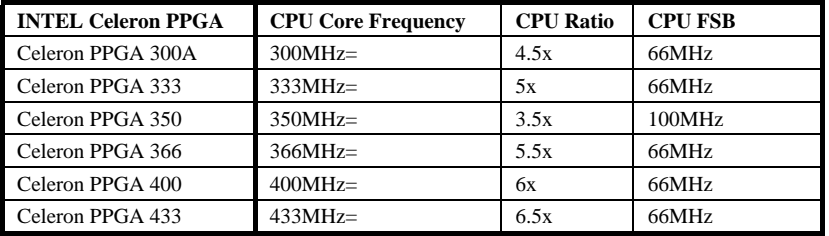

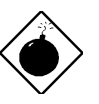

*Warning: INTEL 810 chipset supports a maximum of 100MHz CPU FSB, the higher clock settings are for internal test only. These settings exceed the specification of the chipset, which may cause serious system damage.*

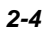

### **2.2.2 Setting the CPU Voltage**

This motherboard supports Celeron PPGA VID function, the CPU core voltage is automatically detected, the range is from 1.3V to 2.05V.

### **2.2.3 Clearing the CMOS**

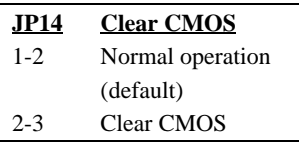

You need to clear the CMOS if you forget your system password. To clear the CMOS, follow the procedures as below:

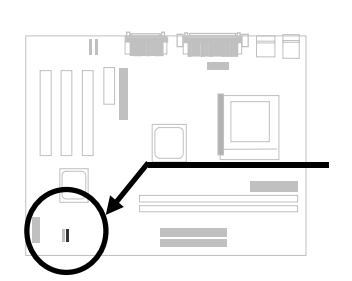

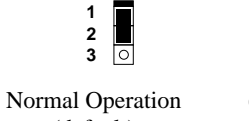

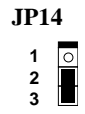

(default)

**JP14**

Clear CMOS

### **The procedure to clear CMOS:**

- 1. Turn off the system and unplug the AC power.
- 2. Remove ATX power cable from connector PWR2.
- 3. Locate **JP14** and short pins 2-3 for a few seconds.
- 4. Return **JP14** to its normal setting by shorting pins 1-2.
- 5. Connect ATX power cable back to connector PWR2.
- 6. Turn on the system power.
- 7. Press DE during bootup to enter the BIOS Setup Utility and specify a new password, if needed.

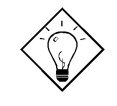

*Tip: If your system hangs or fails to boot because of overclocking, please clear CMOS and the system will go back to the default setting (233MHz or 350MHz).*

*Tip: If your system hangs or fails to boot because of overclocking, simply use <Home> key to restore to the default setting. By this smart design, it would be more convenient to clear CPU frequency setting. For using this function, you just need to press <Home> key first and then press Power button*

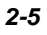

*at the same time. Note that do not release <Home> key until POST screen appearing.*

### **2.2.4 Sound**

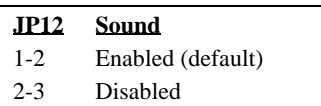

If you want to install another sound card, you have to disable the onboard audio by setting this jumper to Disabled.

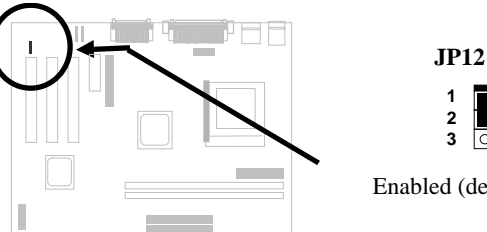

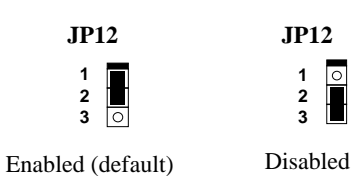

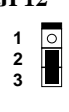

### **2.2.5 KB/MS Wakeup**

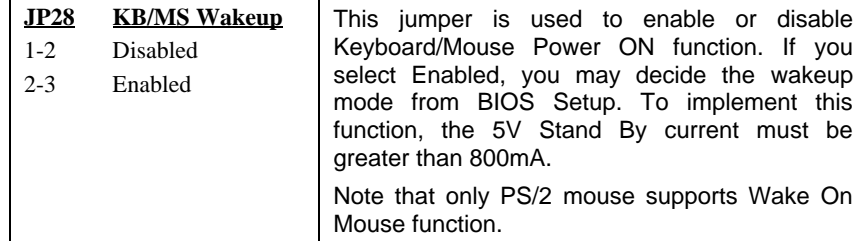

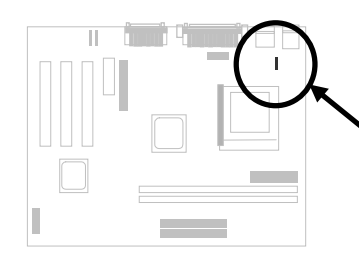

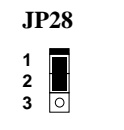

Disabled

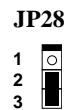

Enabled

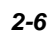

### **2.2.6 SPK Out**

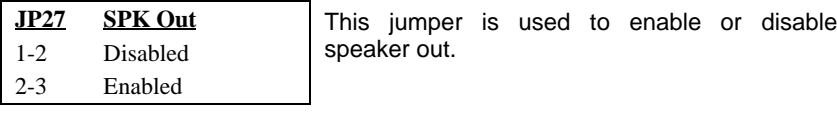

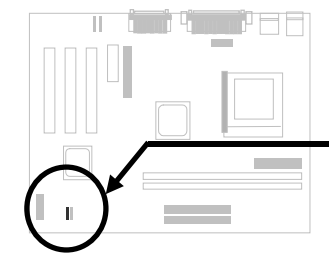

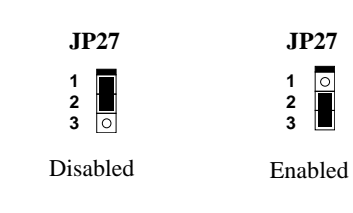

### **2.2.7 DC/Host Clock Ratio**

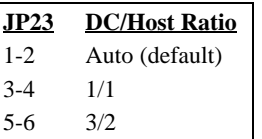

To improve system performance, this motherboard has implemented this jumper for setting the ratio of the display cache and CPU external frequency.

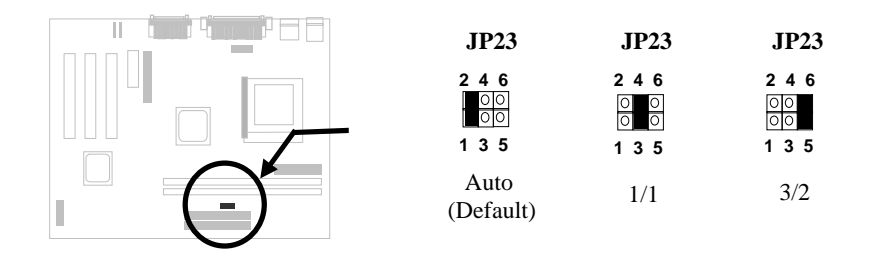

There is a "66/100" signal pin from CPU for the chipset to automatically identify AGP clock, this is important for jumperless design. The default setting is Auto.

**Auto**: No matter what the CPU type is, the onboard AGP will run at 100MHz. We recommend that you remain the default setting.

**1/1**: The display cache runs at a speed as same as the CPU external clock.

**3/2**: The display cache runs at a speed of 3/2 CPU external clock.

Below is a table for better understanding:

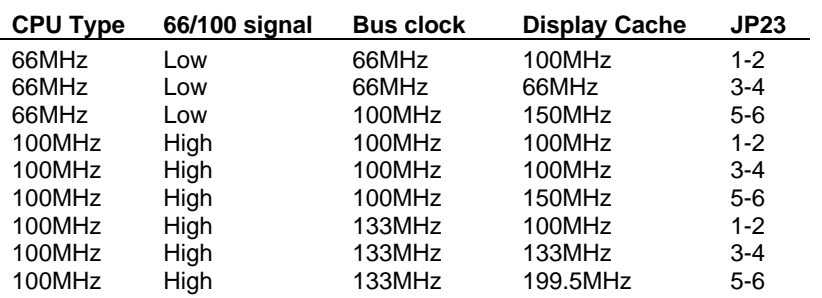

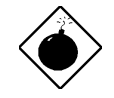

*Warning: The specification of AGP is maximum 100Mhz clock. A higher setting may cause the system damage.*

# **2.3 Connectors**

### **2.3.1 Power Cable**

The ATX power supply uses 20-pin connector shown below. Make sure you plug in the right direction.

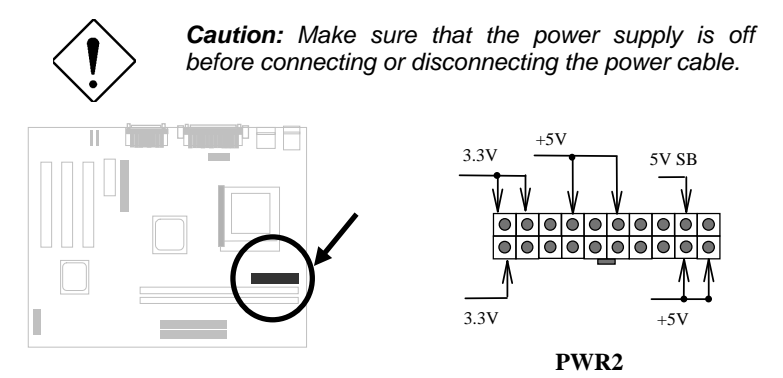

### **2.3.2 Fan**

Plug in the fan cable to the 3-pin fan connector onboard. The fan connector is marked **CPUFAN1** and **FAN1** on the system board.

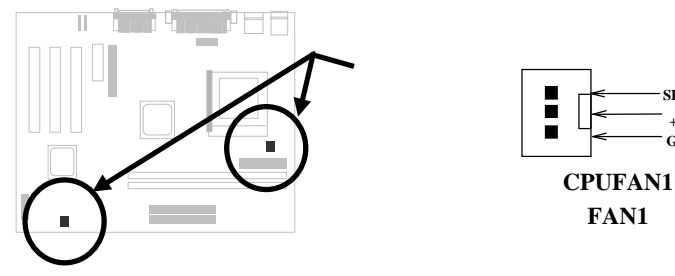

*2-9*

**+12V SENSE GND**

### **2.3.3 PS/2 Mouse**

The onboard PS/2 mouse connector is a 6-pin Mini-Din connector marked **PS2**. The view angle of drawing shown here is from back panel of the housing.

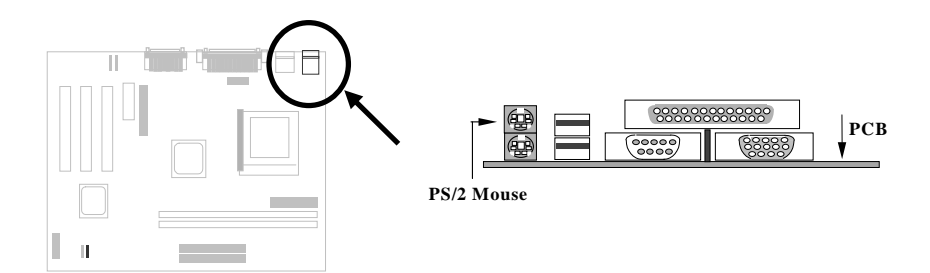

## **2.3.4 Keyboard**

The onboard PS/2 keyboard connector is a 6-pin Mini-Din connector marked **KB2**. The view angle of drawing shown here is from back panel of the housing.

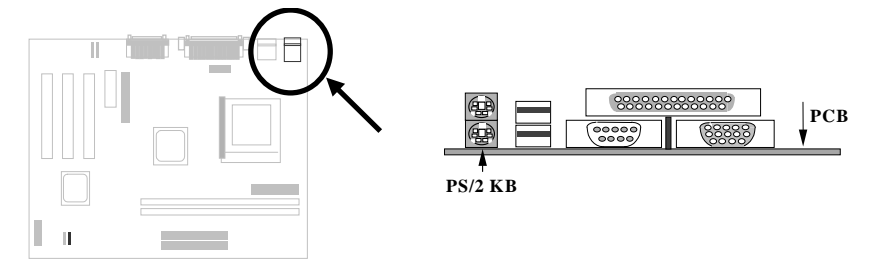

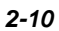

## **2.3.5 Serial Devices (COM1)**

The onboard serial connectors **COM1** are 9-pin D-type connector on the back panel of mainboard.

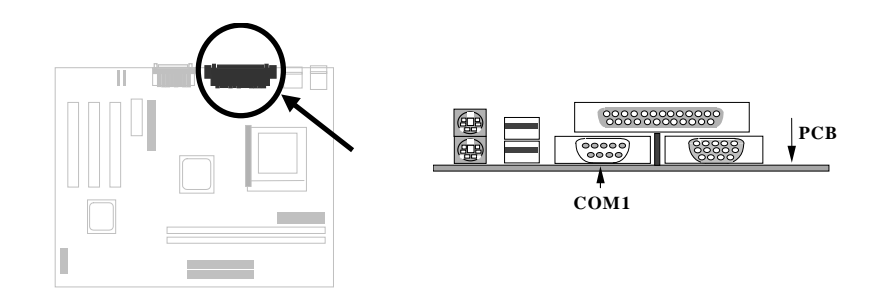

## **2.3.6 Serial Devices (COM2)**

Plug in the IDE cable to the **COM2** connectors.

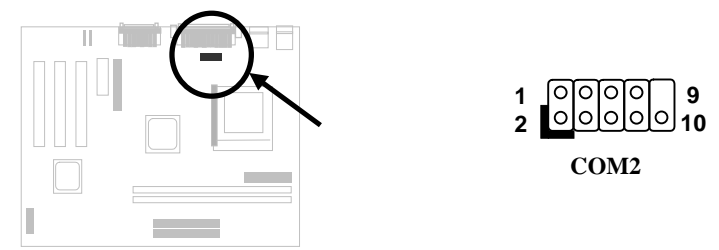

## **2.3.7 Printer**

The onboard printer connector is a 25-pin D-type connector marked **PRINTER**. The view angle of drawing shown here is from back panel of the housing.

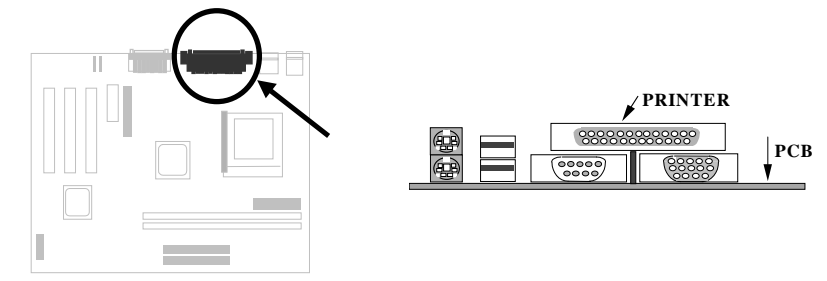

## **2.3.8 USB Device**

You can attach USB devices to the USB connector. The motherboard contains two USB connectors, which are marked as **USB.**

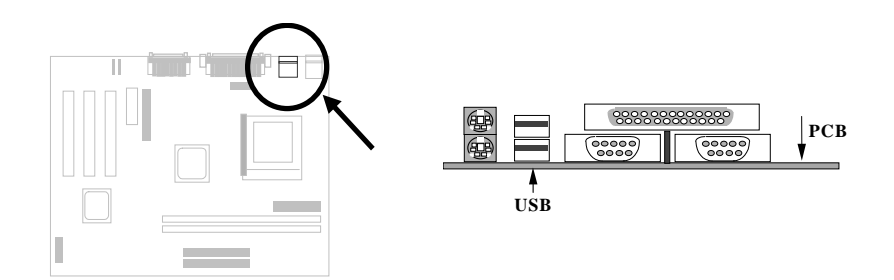

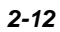

### **2.3.9 Floppy Drive**

Connect the 34-pin floppy drive cable to the floppy drive connector marked as **FDC** on the system board.

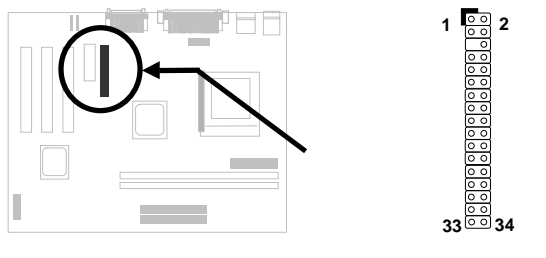

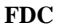

### **2.3.10 IDE Hard Disk and CD ROM**

This mainboard supports two 40 pin IDE connectors marked as **IDE1** and **IDE2. IDE1** is also known as primary channel and IDE2 as secondary channel, each channel supports two IDE devices that make total of four devices.

In order to work together, the two devices on each channel must be set differently to master and slave mode, either one can be hard disk or CDROM. The setting as master or slave mode depends on the jumper on your IDE device, please refer to your hard disk and CDROM manual accordingly.

Connect your first IDE hard disk to master mode of the primary channel. If you have second IDE device to install in your system, connect it as slave mode on the same channel, and the third and fourth device can be connected on secondary channel as master and slave mode respectively.

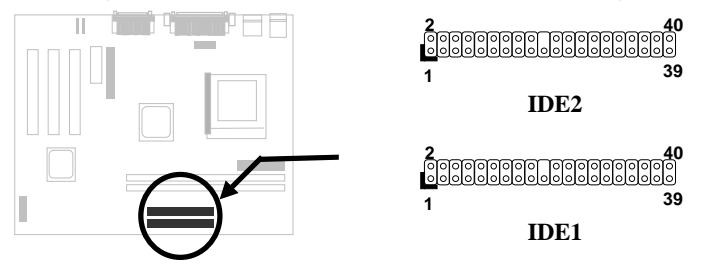

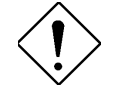

*Caution: The specification of IDE cable is maximum 46cm (18 inches), make sure your cable does not excess this length.*

*Caution: For better signal quality, it is recommended to set far end side device to master mode and follow the suggested sequence to install your new device. Please refer to the following figure.*

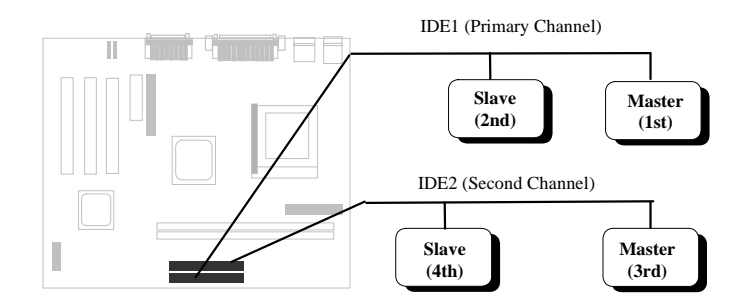

### **2.3.11 Panel Connector**

The Panel (multifunction) connector is a 20-pin connector marked as **PANEL** on the board. Attach the power LED, keylock, speaker, SPWR, IDE LED and reset switch to the corresponding pins as shown in the figure.

If your ATX housing supports ACPI specification, the ACPI & Power the LED will keep flashing if you have enabled "suspend mode" item in the BIOS Setup.

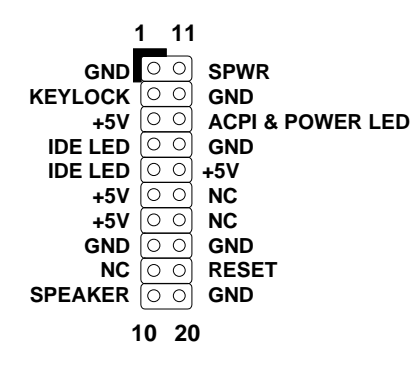

**PANEL**

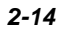

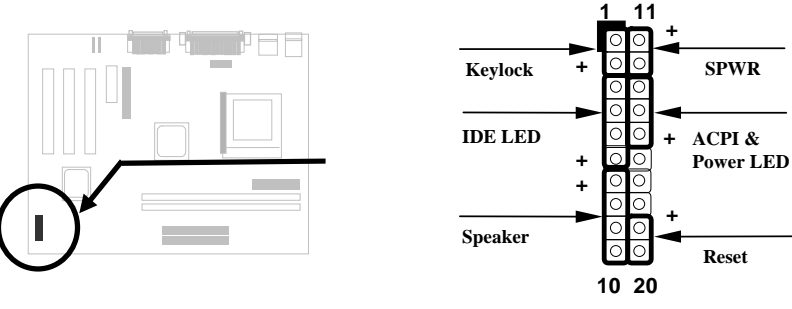

### **PANEL**

### **2.3.12 IrDA Connector**

The IrDA connector can be configured to support wireless infrared module, with this module and application software such as Laplink or Win95 Direct Cable Connection, user can transfer files to or from laptops, notebooks, PDA and printers. This connector supports HPSIR (115.2Kbps, 2 meters), ASK-IR (56Kbps) and Fast IR (4Mbps, 2 meters).

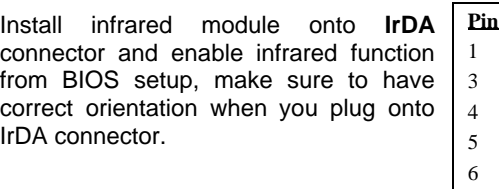

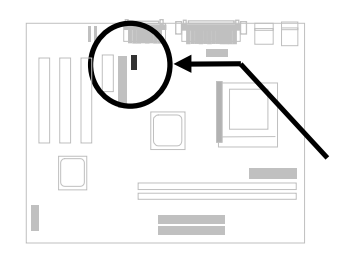

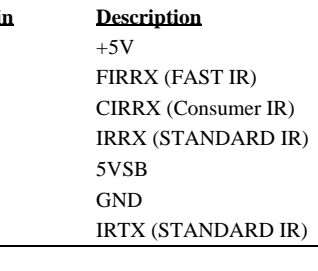

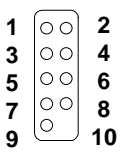

**IrDA**

7 9

### **2.3.13 Wake On Modem Connector**

This motherboard implements special circuit to support Wake On Modem, both Internal Modem Card (AOpen MP56) and external box Modem are supported. Since Internal Modem card consumes no power when system power is off, it is recommended to use Internal Modem. To use AOpen MP56, connect 4-pin cable from **RING** connector of MP56 to **WOM** connector on the mainboard.

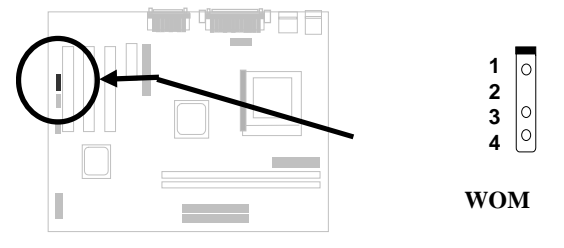

### **2.3.14 Wake On LAN Connector**

This mainboard implements a **WOL** connector. To use Wake On LAN function, you need a network card that supports this feature. In addition, you also need to install a network management software, such as ADM.

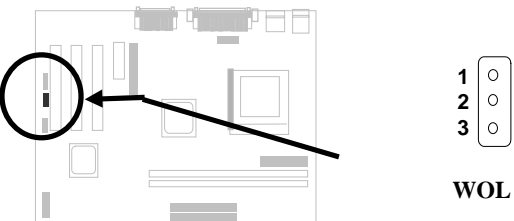

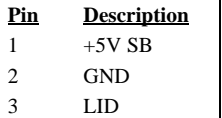

**Description**  $+5\mathrm{V}$  SB NC RING GND

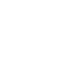

 $\circ$  $\circ$  $\circ$ 

## **2.3.15 Sound Blaster LINK**

**SB-LINK** is used to connect Creative PCI sound card. If you have a Creative PCI sound card installed, it is necessary to link the card to this connector for compatibility issue under DOS environment.

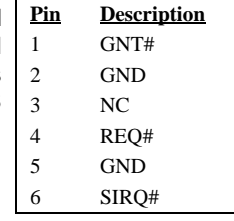

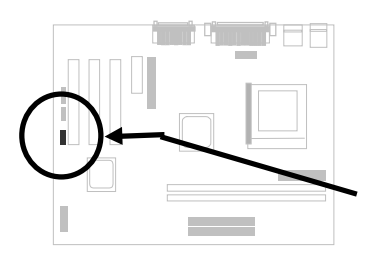

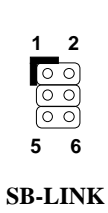

### **2.3.16 CD Audio Connector**

This connector is used to connect CD audio cable.

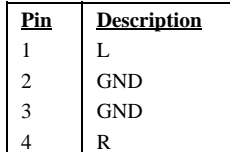

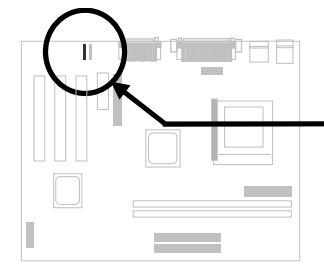

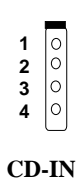

### **2.3.16 Mono In/Mic Out Connector**

This connector is used to connect Mono In/Mic Out connector of an internal modem card. The pin 1-2 is **Mono In**, and the pin 3-4 is **Mic Out**. Please note that there is no standard for this kind of connector yet, only some internal modem cards implement this connector.

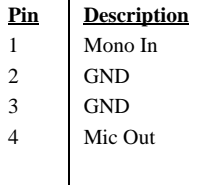

Please see the pin definitions to connect the cable.

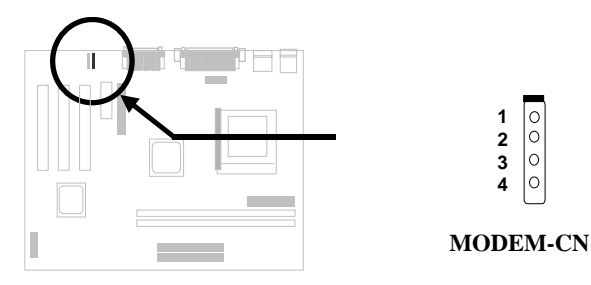

### **2.3.17 VGA Connector**

This motherboard comes with a high performance onchip graphics accelerator (I752) and onboard 4MB display cache.

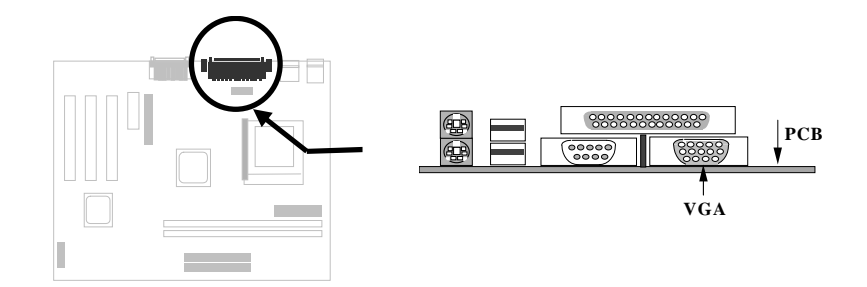

### **2.3.18 Audio Connector**

This motherboard comes with a 16-bit audio CODEC (AD1881) onboard.

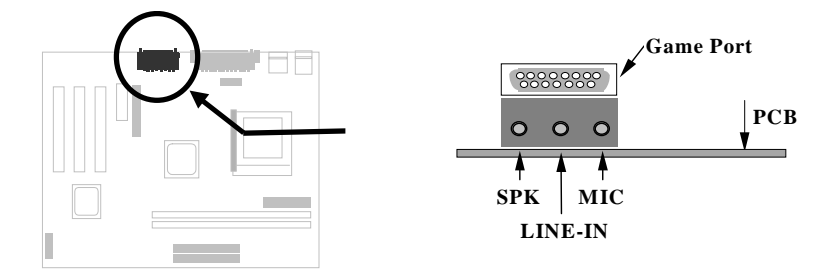

To fully utilize the audio functions, you may connect various peripheral devices that the audio chip supports. The following figure shows the different devices that you can connect.

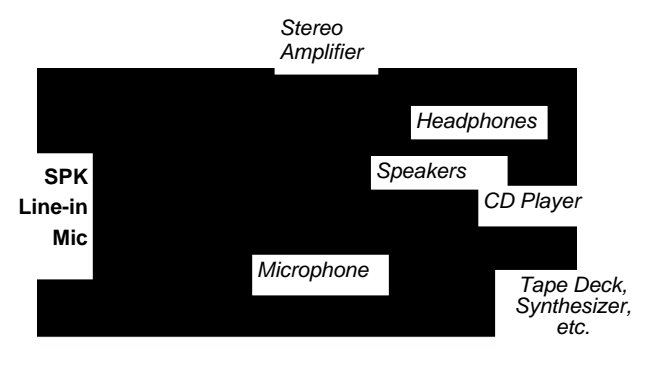

# **2.4 Configuring the System Memory**

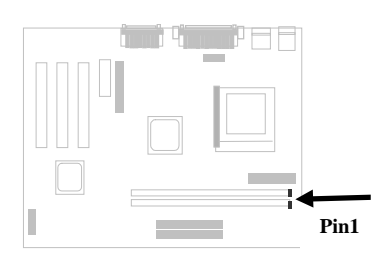

The DIMM type supported is PC100 SDRAM (Synchronous DRAM) only. This motherboard has two 168-pin DIMM (Dual-in-line Memory Module) sockets that allow you to install system memory up to **512MB**.

DIMM modules can be identified by the following factors:

**I. Size:** single side, 1Mx64 (8MB), 2Mx64 (16MB), 4Mx64 (32MB), 8Mx64 (64MB), 16Mx64 (128MB), and double side, 1Mx64x2 (16MB), 2Mx64x2 (32MB), 4Mx64x2 (64MB), 8Mx64x2 (128MB).

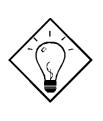

*Tip: Here is a trick to check if your DIMM is single-side or double-side -- if there are traces connected to golden finger pin 114 and pin 129 of the DIMM, the DIMM is probably double-side; otherwise, it is single-side. The following figure is for your reference.*

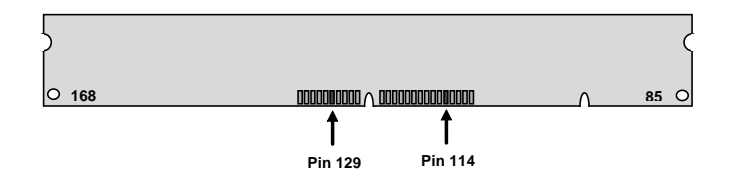

#### **II. Speed:**

normally marked as -12, which means the clock cycle time is 12ns and maximum clock of this SDRAM is 83MHz. Sometimes you can also find the SDRAM marked as -67, which means maximum clock is 67MHz.

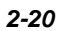

**III. Buffered and non-buffered:** This motherboard supports non-buffered DIMMs. You can identify non-buffered DIMMs and buffered DIMMs according to the position of the notch, following figure is for your reference:

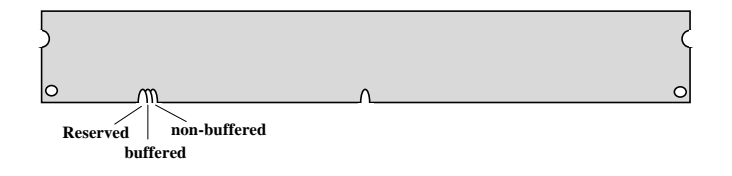

Because the positions are different, only non-buffered DIMMs can be inserted into the DIMM sockets on this motherboard. Although most of DIMMs on current market are non-buffered, we still suggest you to ask your dealer for the correct type.

**IV. 2-clock and 4-clock signals:** Although both of 2-clock and 4-clock signals are supported by this motherboard, we strongly recommend choosing 4 clock SDRAM in consideration of reliability.

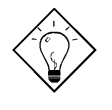

*Tip: To identify 2-clock and 4-clock SDRAM, you may check if there are traces connected to golden finger pin 79 and pin 163 of the SDRAM. If there are traces, the SDRAM is probably 4-clock; Otherwise, it is 2-clock.*

There is no jumper setting required for the memory size or type. It is automatically detected by the system BIOS, and the total memory size is to add them together. **The maximum is 512MB**.

**Total Memory Size = Size of DIMM1 + Size of DIMM2**

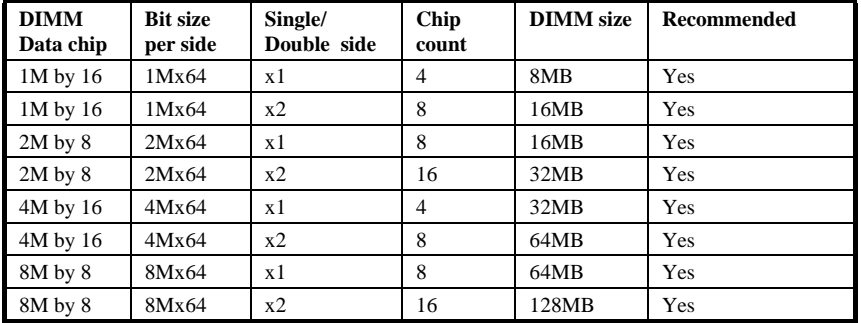

The following table lists the recommended DRAM combinations of DIMM:

The following table lists the possible DRAM combinations that is **NOT** recommended:

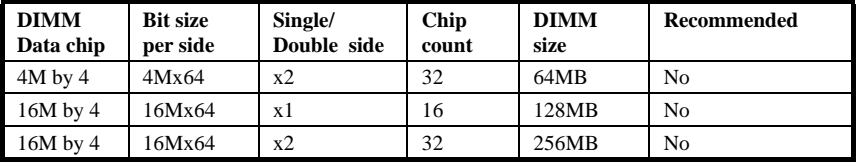

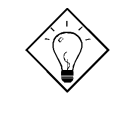

*Tip: The parity mode uses 1 parity bit for each byte, normally it is even parity mode, that is, each time the memory data is updated, parity bit will be adjusted to have even count "1" for each byte. When next time, if memory is read with odd number of "1", the parity error is occurred and this is called single bit error detection.*

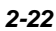
# *Chapter 3* **Software Installation**

This chapter gives you a step-by-step procedure on how to install the driver and utility of this motherboard. Because chipset and technology improvement is faster than operating system, sometimes we need certain procedures to successfully install necessary software. Please follow each section accordingly.

# Software Installation

### **3.1 INF Update Utility**

Win98/95 can not recognize this chipset, because it was released before the Intel 810 chipset. You can install the Intel INF Update Utility from the AOpen Bonus Pack CD disc to eliminate the "?" marks.

Please run X:\Mx3w\Driver\Inf\Setup.exe

(Where X: represents your CDROM drive)

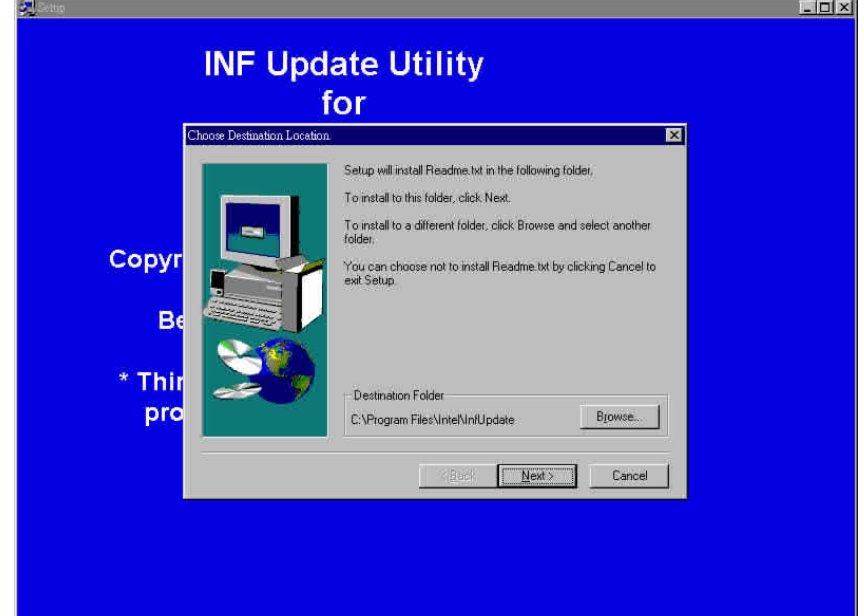

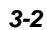

# **3.2 Onboard Audio CODEC**

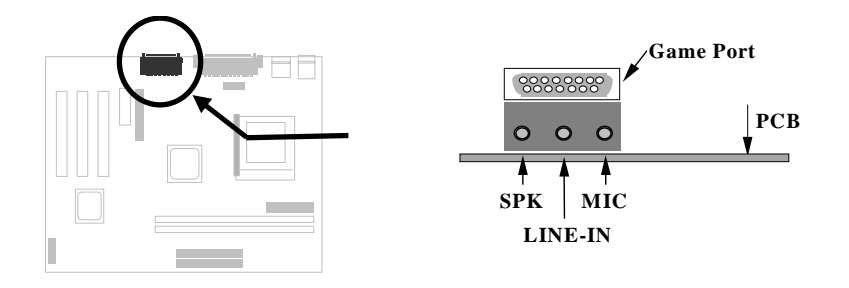

This motherboard comes with an AD 1881 CODEC. You can find the audio driver from the AOpen Bonus Pack CD disc.

For Windows 95 users, please run X:\Mx3w\Driver\Sound\Win95\Setup.exe For Windows 98 users, please run X:\Mx3w\Driver\Sound\Win98\Setup.exe For Windows NT 4.0 users, please run X:\Mx3w\Driver\Sound\Nt4\Setup.exe For Windows 3.1 users, please run X:\Mx3w\Driver\Sound\Win31\Install.exe (Where X: represents your CDROM drive).

# Software Installation

# **3.3 Onchip AGP**

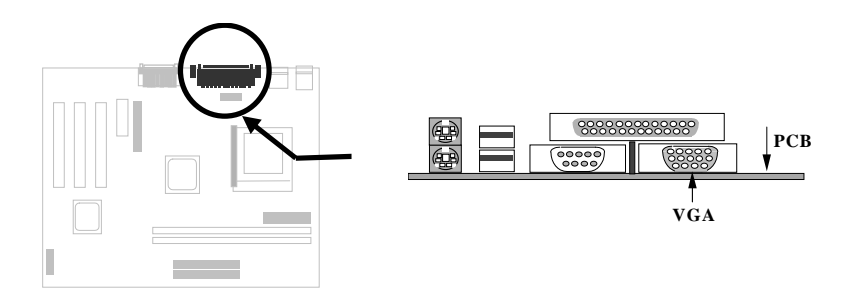

Intel 810 chipset integrates a high performance graphics accelerator (Intel I752). You can find the AGP driver from the AOpen Bonus Pack CD disc.

For Windows 98 users, please run X:\Mx3w\Driver\Agp\Win9x\Setup.exe

For Windows NT 4.0 users, please run X:\Mx3w\Driver\Agp\Nt4\Setup.exe

(Where X: represents your CDROM drive).

### **3.4 Install Norton AntiVirus**

You can install this antivirus software from AOpen Bonus Pack CD disc, please follow the procedure below.

To install Norton Antivirus, please follow the procedure below.

To run AOchip, please follow the procedure below.

- 1. Choose "Norton Antivirus" from the autorun menu of AOpen Bonus Pack CD disc.
- 2. Choose one language version accordingly and click "OK" button.

 $\sim$  0r  $\sim$ 

Brazilian version: Run \Nav\Brazilian\Setup.exe

Simple Chinese version: Run \Nav\China\Setup.exe

Traditional Chinese version: Run \Nav\Chinese\Setup.exe

Dutch version: Run \Nav\Dutch\Setup.exe

English version: Run \Nav\English\Setup.exe

French version: Run \Nav\French\Setup.exe

German version: Run \Nav\German\Setup.exe

Italian version: Run \Nav\Italian\Setup.exe

Japanese version: Run \Nav\Japanese\Setup.exe

Korean version: Run \Nav\Korean\Disk1\Setup.exe

Spanish version: Run \Nav\Spanish\Setup.exe

# Software Installation

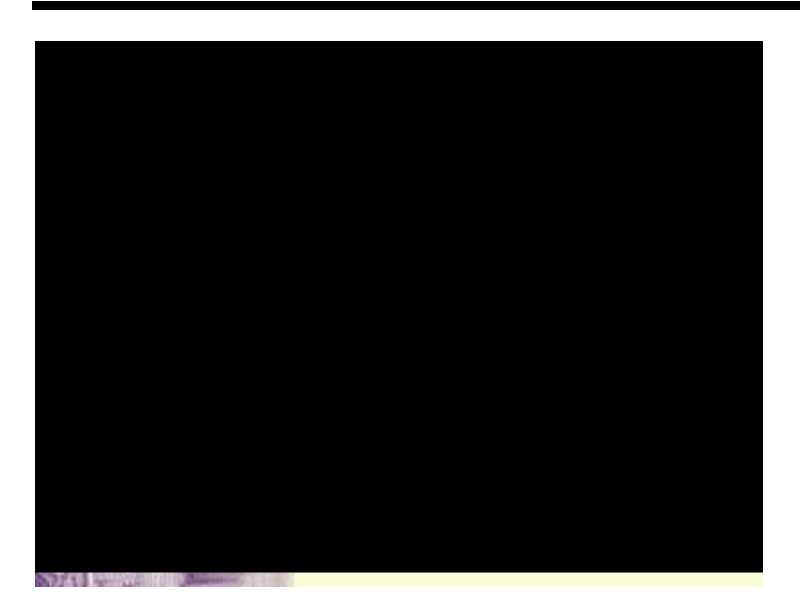

### **3.5 Install Docucom Reader**

The AOpen Bonus Pack CD disc includes an online manual of this motherboard, which is PDF file format. You must use Docucom Reader to read these PDF files.

To install Docucom Reader, please follow the procedure below.

Choose "Docucom Reader" from the autorun menu of AOpen Bonus Pack CD disc.

 $\sim$  0r  $\sim$ 

Run \Utility\Docucom\Setup\Setup.exe

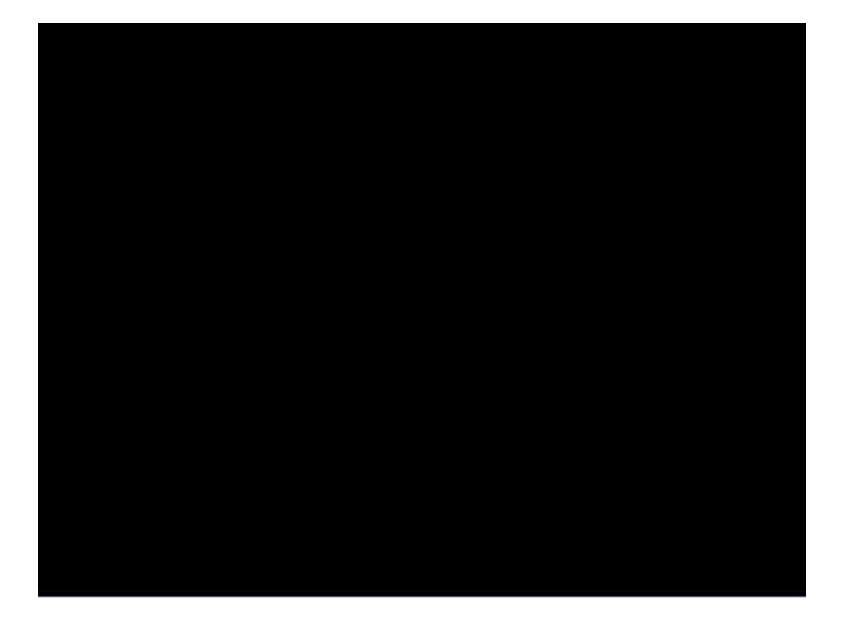

# *Chapter 4*

# Award BIOS

This chapter tells how to configure the system parameters. You may update your BIOS via AWARD Flash Utility.

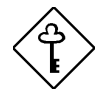

*Important: Because the BIOS code is the most often changed part of the mainboard design, the BIOS information contained in this chapter (especially the Chipset Setup parameters) may be a little different compared to the actual BIOS that came with your mainboard.*

### **4.1 Entering the Award BIOS Setup Menu**

The BIOS setup utility is a segment of codes/routines residing in the BIOS Flash ROM. This routine allows you to configure the system parameters and save the configuration into the 128 byte CMOS area, (normally in the RTC chip or directly in the main chipset). To enter the BIOS Setup, press **DEL** during POST (Power-On Self Test). The BIOS Setup Main Menu appears as follows.

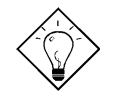

*Tip: Choose "Load Setup Defaults" for recommended optimal performance. Choose "Load Turbo Defaults" for best performance with light system loading. Refer to section 3.7.*

The section at the bottom of the screen tells how to control the screen. Use the arrow keys to move between items, F9 to change language, ESC to exit, and F10 to save the changes before exit. Another section at the bottom of the screen displays a brief description of the highlighted item.

After selecting an item, press Enter to select or enter a submenu.

### **4.2 Standard CMOS Setup**

The "Standard CMOS Setup" sets the basic system parameters such as the date, time, and the hard disk type. Use the arrow keys to highlight an item and or  $t = t$  to select the value for each item.

#### **Standard CMOS à Date**

To set the date, highlight the Date parameter. Press or the to set the current date. The date format is month, date, and year.

#### **Standard CMOS à Time**

To set the time, highlight the Time parameter. Press complexed or the the current time in hour, minute, and second format. The time is based on the 24 hour military clock.

#### **Standard CMOS à IDE Primary Master à Type Standard CMOS à IDE Primary Slave à Type Standard CMOS à IDE Secondary Master à Type Standard CMOS à IDE Secondary Slave à Type**

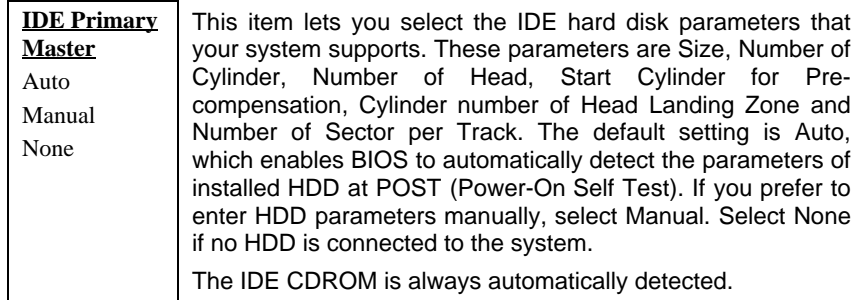

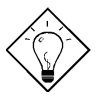

*Tip: For an IDE hard disk, we recommend that you use the "IDE HDD Auto Detection" to enter the drive specifications automatically. See the section "IDE HDD Auto Detection".*

#### **Standard CMOS à Drive A Standard CMOS à Drive B**

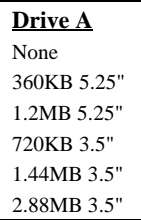

These items select floppy drive type. The available settings and types supported by the mainboard are listed on the left.

#### **Standard CMOS à Video**

**Video** EGA/VGA CGA40 CGA80 Mono

This item specifies the type of video card in use. The default setting is VGA/EGA. Since current PCs use VGA only, this function is almost useless and may be disregarded in the future.

#### **Standard CMOS à Halt On**

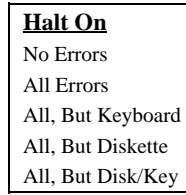

This parameter enables you to control the system stops in case of Power-On Self Test (POST) error.

### **4.3 Advanced BIOS Features**

This screen appears when you select the option "BIOS Features Setup" from the main menu.

#### **Advanced BIOS Features à Virus Warning**

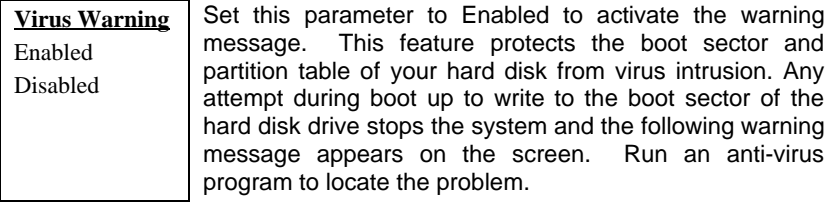

#### **! WARNING !**

Disk Boot Sector is to be modified Type "Y" to accept write, or "N" to abort write Award Software, Inc.

#### **Advanced BIOS Features à CPU Internal Cache**

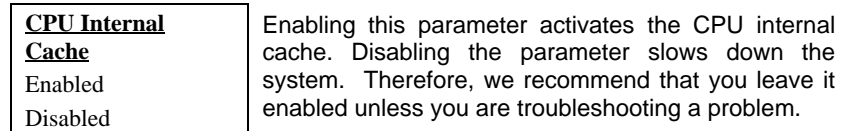

#### **Advanced BIOS Features à External Cache**

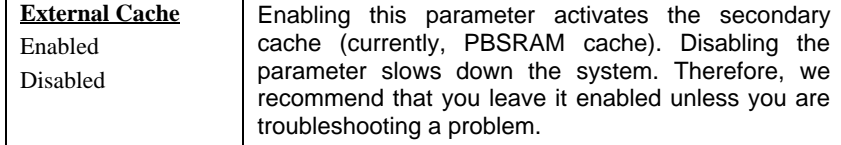

#### **Advanced BIOS Features à CPU L2 Cache ECC**

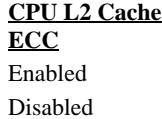

This item lets you enable or disable L2 Cache ECC checking.

#### **Advanced BIOS Features à Quick Power On Self Test**

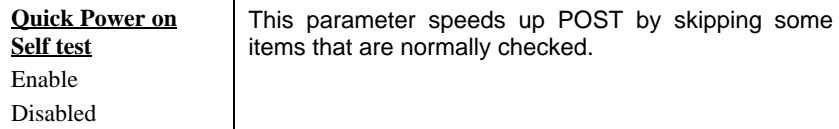

#### **Advanced BIOS Features à First Boot Device**

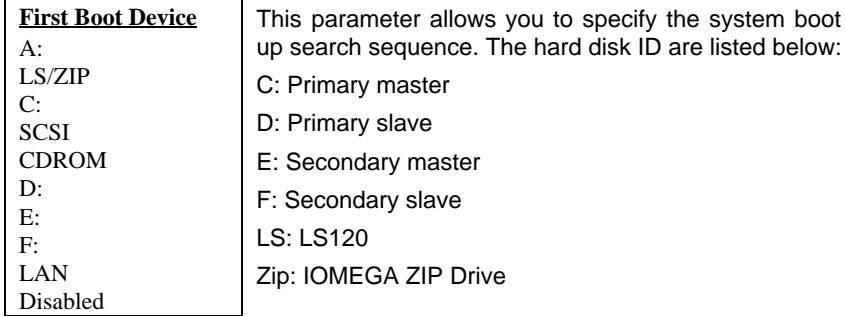

#### **Advanced BIOS Features à Second Boot Device**

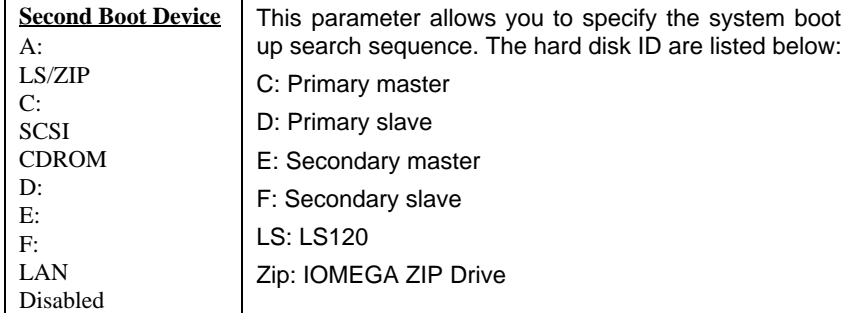

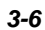

#### **Advanced BIOS Features à Third Boot Device**

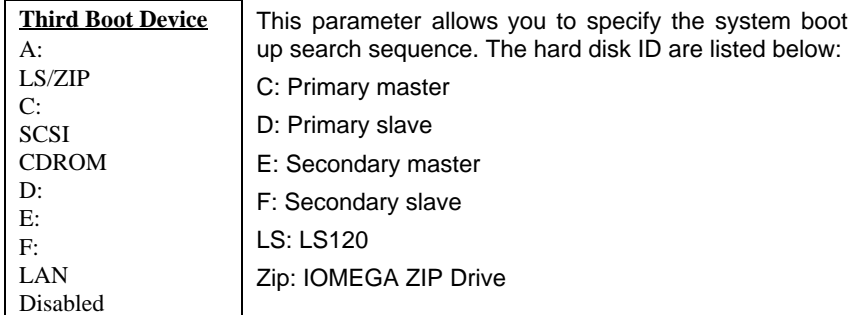

#### **Advanced BIOS Features à Boot Other Device**

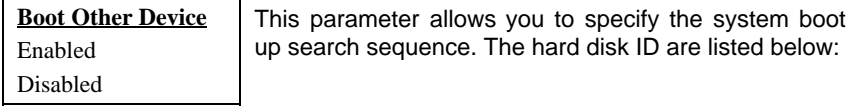

#### **Advanced BIOS Features à Swap Floppy Drive**

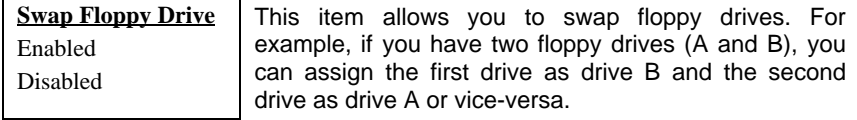

#### **Advanced BIOS Features à Boot Up NumLock Status**

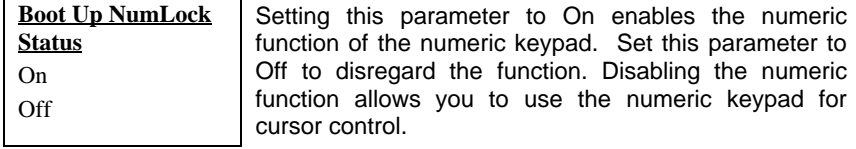

#### **Advanced BIOS Features à Typematic Rate Setting**

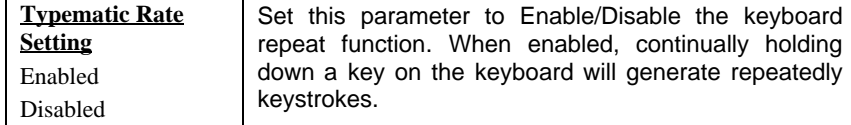

#### **Advanced BIOS Features à Typematic Rate (Chars/Sec)**

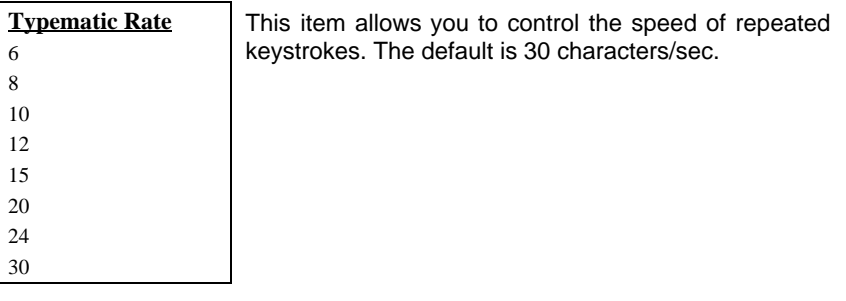

#### **Advanced BIOS Features à Typematic Delay (Msec)**

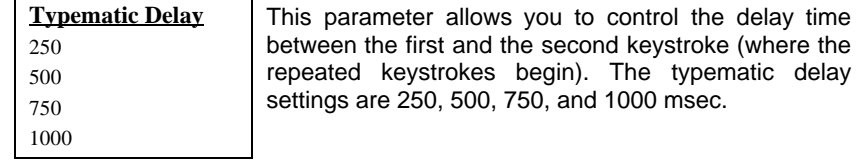

#### **Advanced BIOS Features à Security Option**

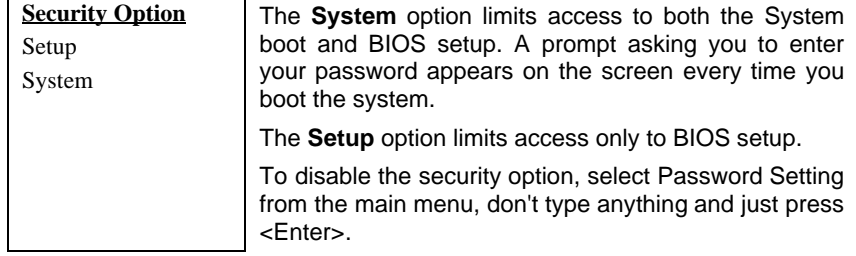

#### **Advanced BIOS Features à OS Select for DRAM > 64MB**

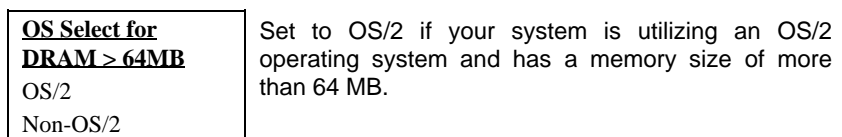

### **4.4 Advanced Chipset Features**

The "Chipset Features Setup" includes settings for the chipset dependent features. These features are related to system performance.

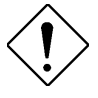

*Caution: Make sure you fully understand the items contained in this menu before you try to change anything. You may change the parameter settings to improve system performance. However, it may cause system unstable if the setting is not correct for your system configuration.*

#### **Advanced Chipset Features à SDRAM CAS Latency Time**

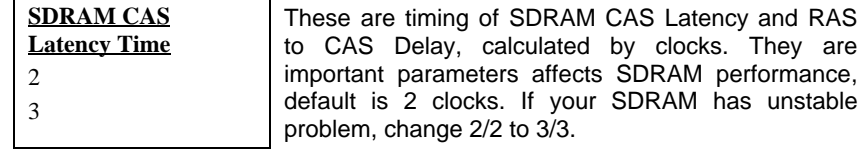

#### **Advanced Chipset Features à SDRAM Cycle Time**

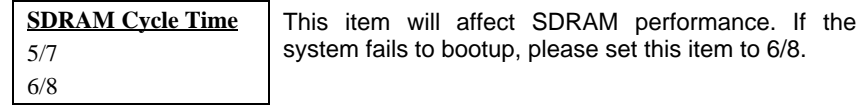

#### **Advanced Chipset Features à SDRAM RAS-to-CAS Delay**

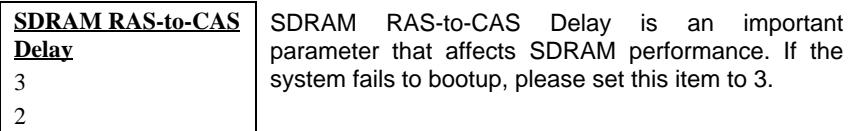

#### **Advanced Chipset Features à SDRAM RAS Precharge Time**

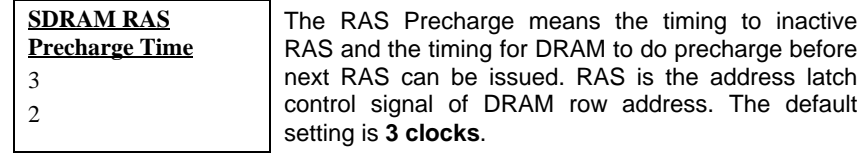

#### **Advanced Chipset Features à Video BIOS Cacheable**

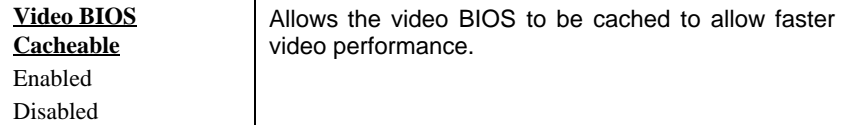

### **Advanced Chipset Features à Video RAM Cacheable**

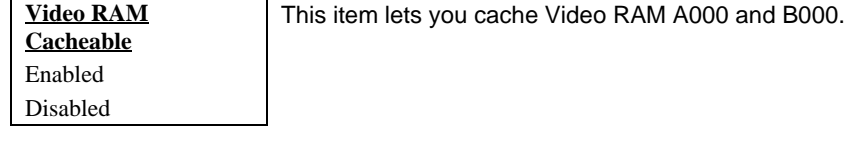

#### **Advanced Chipset Features à Memory Hole At 15M-16M**

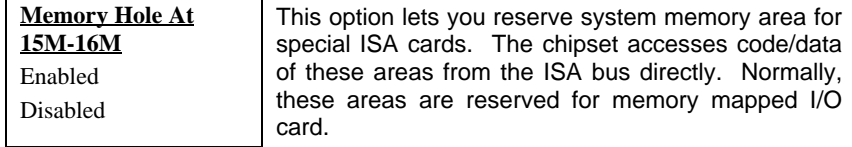

#### **Advanced Chipset Features à Delayed Transaction**

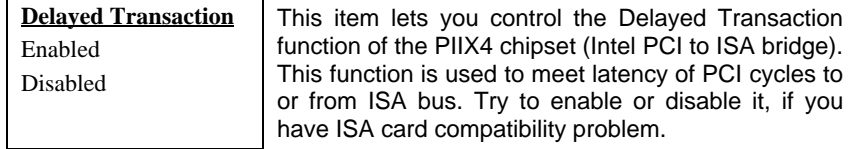

#### **Advanced Chipset Features à On-Chip Video**

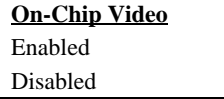

This item is used to enable or disable the onchip AGP.

#### **Advanced Chipset Features à On-Chip Video Window Size**

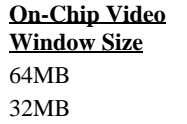

This item is used to select graphic display cache window size.

#### **Advanced Chipset Features à Cas# Latency**

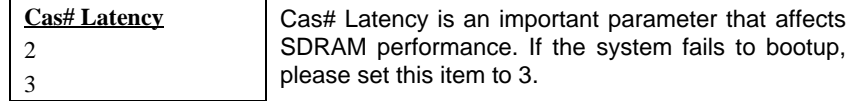

#### **Advanced Chipset Features à Paging Mode Control**

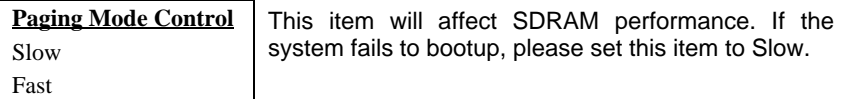

#### **Advanced Chipset Features à RAS-to-CAS Override**

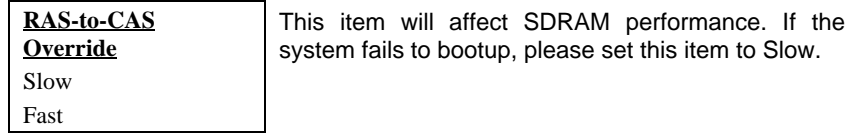

#### **Advanced Chipset Features à RAS# Timing**

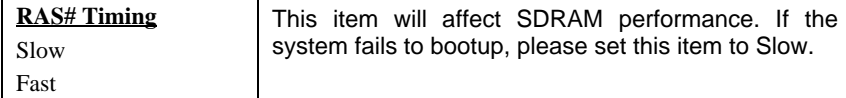

### **Advanced Chipset Features à RAS# Precharge**

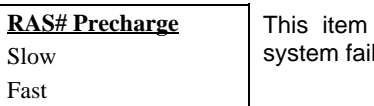

This item will affect SDRAM performance. If the system fails to bootup, please set this item to Slow.

### **4.5 Integrated Peripherals**

The following screen appears if you select the option "Integrated Peripherals" from the main menu. This option allows you to configure the I/O features.

#### **Integrated Peripherals à On-Chip Primary PCI IDE Integrated Peripherals à On-Chip Secondary PCI IDE**

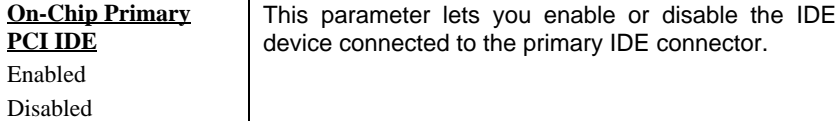

#### **Integrated Peripherals à IDE Primary Master PIO Integrated Peripherals à IDE Primary Slave PIO Integrated Peripherals à IDE Secondary Master PIO Integrated Peripherals à IDE Secondary Slave PIO**

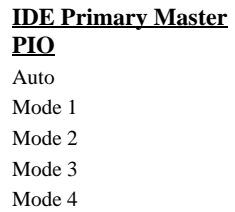

Setting this item to **Auto** activates the HDD speed auto-detect function. The PIO mode specifies the data transfer rate of HDD. For example: mode 0 data transfer rate is 3.3MB/s, mode 1 is 5.2MB/s, mode 2 is 8.3MB/s, mode 3 is 11.1MB/s and mode 4 is 16.6MB/s. If your hard disk performance becomes unstable, you may manually try the slower mode.

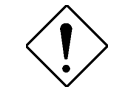

*Caution: It is recommended that you connect the first IDE device of each channel to the endmost connector of the IDE cable. Refer to section "Connectors" for details on how to connect IDE device(s).*

**Integrated Peripherals à IDE Primary Master UDMA Integrated Peripherals à IDE Primary Slave UDMA Integrated Peripherals à IDE Secondary Master UDMA Integrated Peripherals à IDE Secondary Slave UDMA**

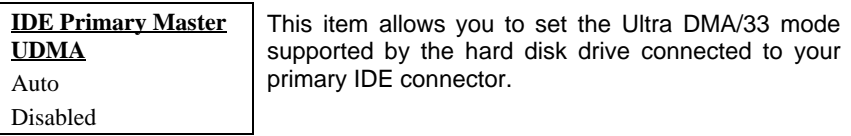

#### **Integrated Peripherals à USB Controller**

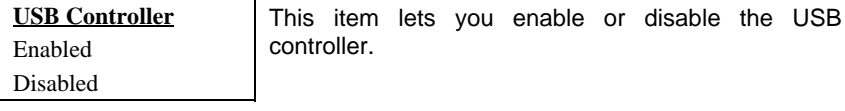

#### **Integrated Peripherals à USB Keyboard Support**

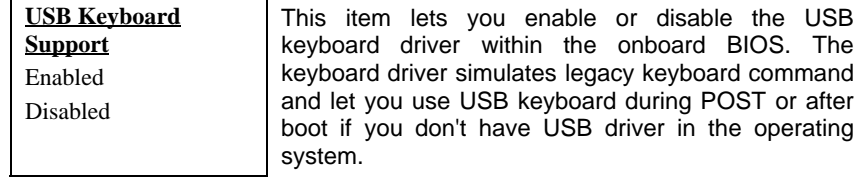

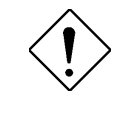

*Caution: You can not use both USB driver and USB legacy keyboard at the same time. Disable "USB Legacy Support" if you have USB driver in the operating system.*

#### **Integrated Peripherals à Init Display First**

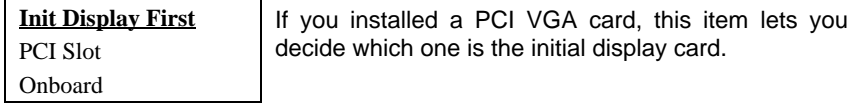

#### **Integrated Peripherals à AC97 Audio**

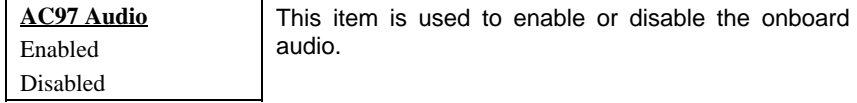

#### **Integrated Peripherals à AC97 Modem**

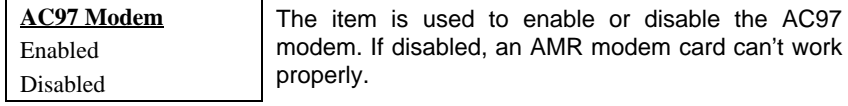

### **Integrated Peripherals à IDE HDD Block Mode**

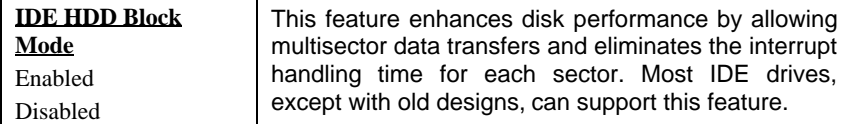

#### **Integrated Peripherals à Power On Function**

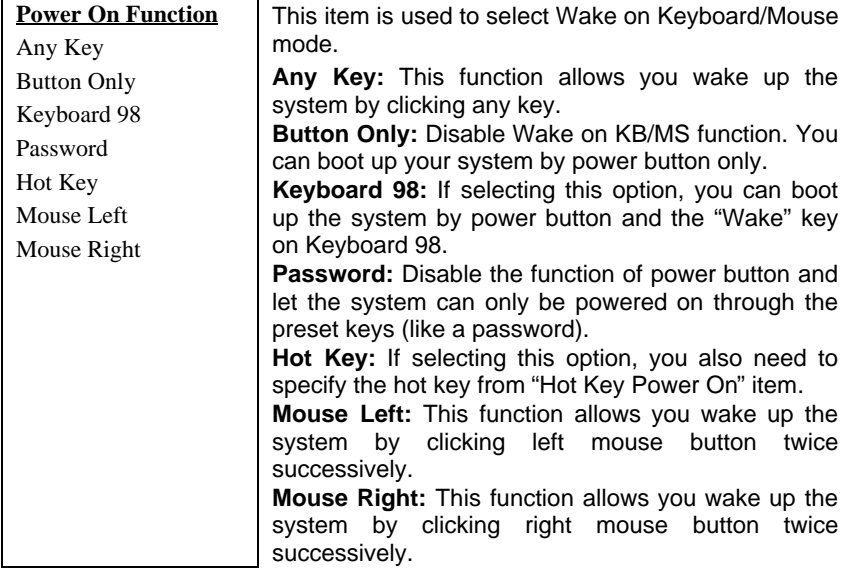

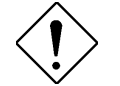

*Caution: To implement Wake On Keyboard/Mouse function, you must set JP28 to Enabled.*

*Caution: Wake On Mouse function applies to PS/2 mouse only.*

*Caution: If you set a Password but forget it, please clear CMOS.*

### **Integrated Peripherals à KB Power On Password**

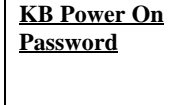

 $\blacksquare$ 

You can specify 1-5 keys as a password.

### **Integrated Peripherals à Hot Key Power On**

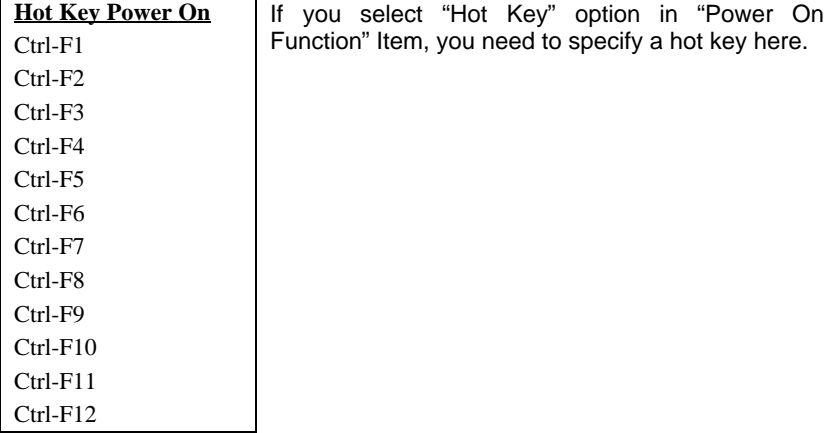

### **Integrated Peripherals à Onboard FDC Controller**

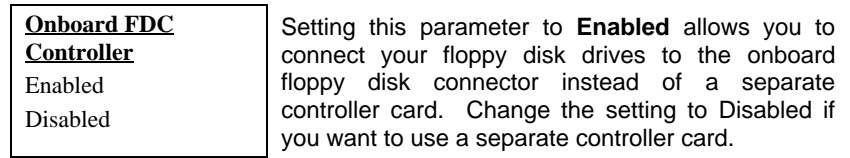

#### **Integrated Peripherals à Onboard Serial Port 1 Integrated Peripherals à Onboard Serial Port 2**

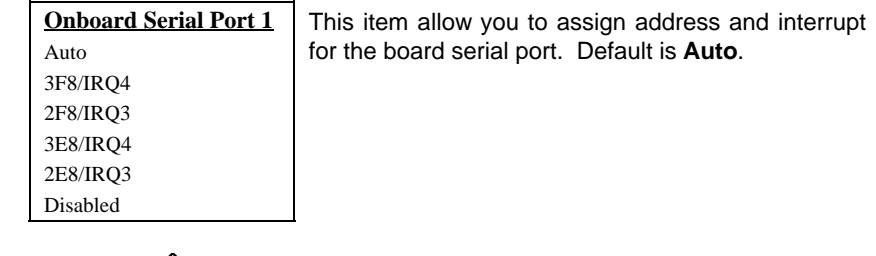

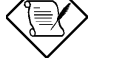

*Note: If you are using a network card, make sure that the interrupt does not conflict.*

#### **Integrated Peripherals à UART Mode Select**

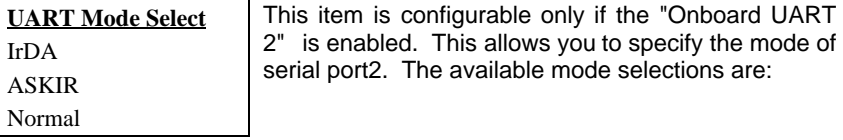

- **ASKIR -** Select this setting if you installed an Infrared module via IrDA connector (refer to section 2.3 "Connectors"). This ASKIR setting allows infrared serial communication at a maximum baud rate of 56K baud.
- **HPSIR -** Select this setting if you installed an Infrared module in your system via IrDA connector (refer to section 2.3 "Connectors"). The HPSIR setting allows infrared serial communication at a maximum baud rate of 115K baud.
- **FIR -** Select this setting if you installed an Infrared module via IrDA connector (refer to section 2.3 "Connectors"). This FIR (Fast IR) setting allows infrared serial communication at a maximum baud rate of 4M baud.
- **Normal -** Sets serial port 2 to operate in normal mode. This is the default setting.

#### **Integrated Peripherals à RxD, TxD Active**

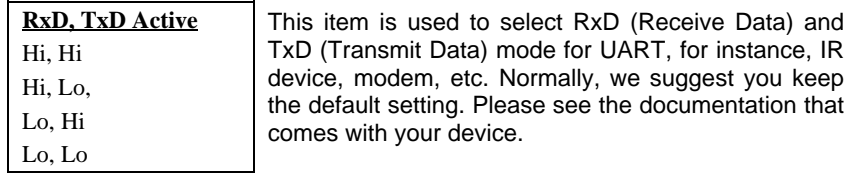

#### **Integrated Peripherals à IR Transmission Delay**

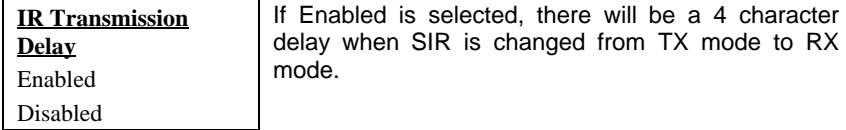

#### **Integrated Peripherals à Onboard Parallel Port**

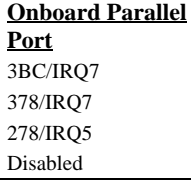

This item controls the onboard parallel port address and interrupt.

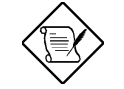

*Note: If you are using an I/O card with a parallel port, make sure that the addresses and IRQ do not conflict.*

#### **Integrated Peripherals à Parallel Port Mode**

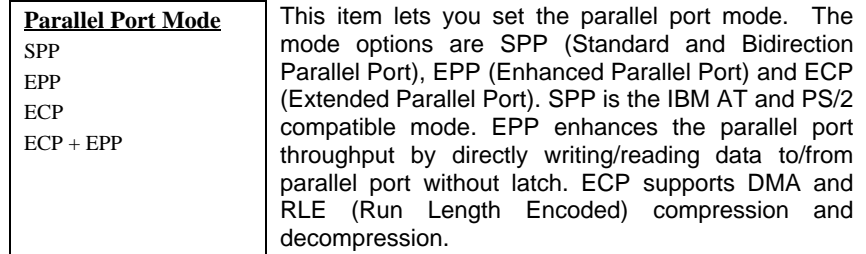

#### **Integrated Peripherals à EPP Mode Select**

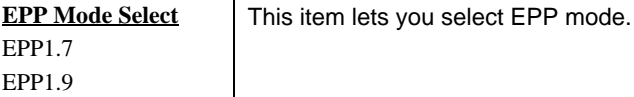

#### **Integrated Peripherals à ECP Mode Use DMA**

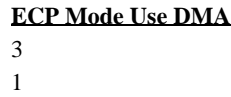

This item lets you set the DMA channel of ECP mode.

#### **Power Management à PWRON After PWR-Fail**

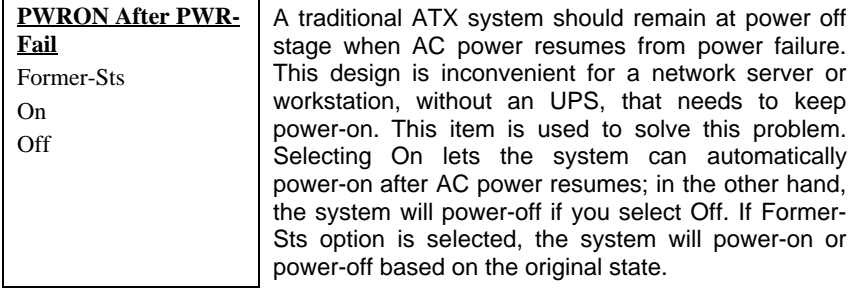

#### **Integrated Peripherals à Game Port Address**

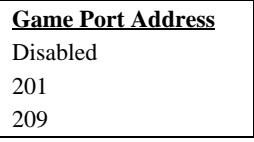

This item is used to assign an address for the Game port.

#### **Integrated Peripherals à MIDI Port Address**

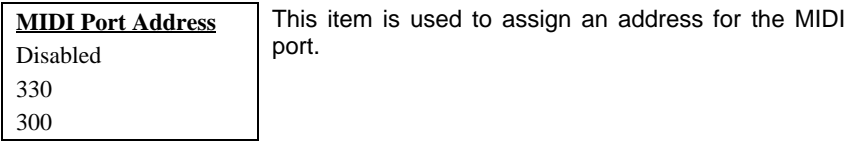

### **Integrated Peripherals à MIDI Port IRQ**

**MIDI Port IRQ**

5 7 This item is used to assign an IRQ for the MIDI port.

### **4.6 Power Management Setup**

The Power Management Setup screen enables you to control the mainboard green features. See the following screen.

### **Power Management à ACPI Function**

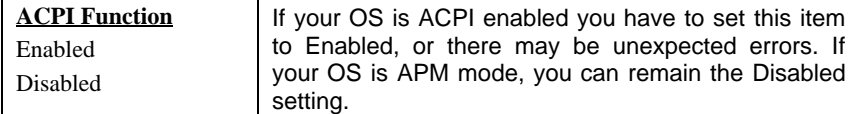

#### **Power Management à Power Management**

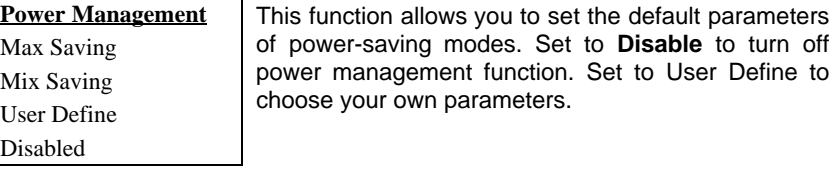

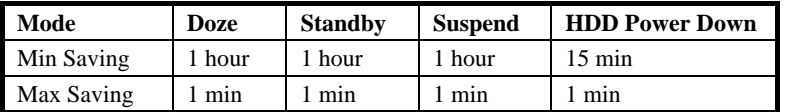

#### **Power Management à Video Off Method**

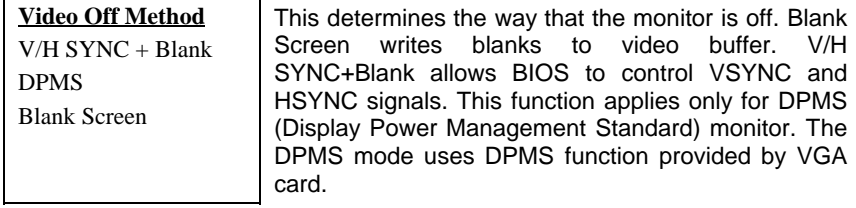

#### **Power Management à Video Off In Suspend**

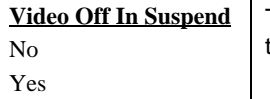

The item is used to decide whether the video is off in the suspend mode.

#### **Power Management à Suspend Type**

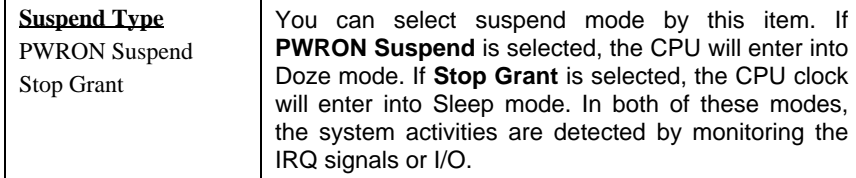

#### **Power Management à Modem Use IRQ**

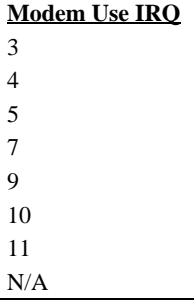

This item lets you set an IRQ for the modem.

#### **Power Management à Suspend Mode**

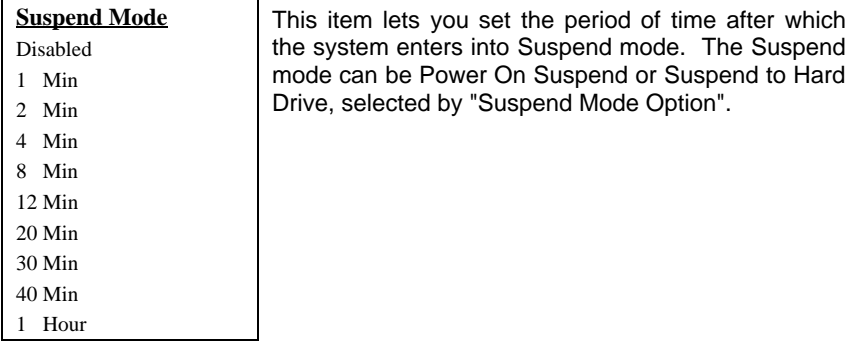

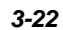

#### **Power Management à HDD Power Down**

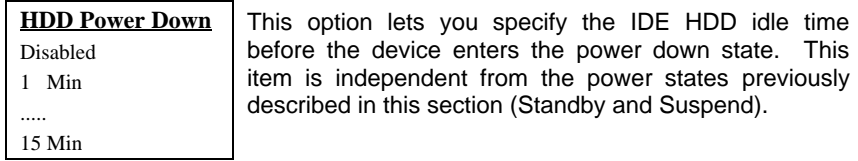

#### **Power Management à Soft-Off by PWR-BTTN**

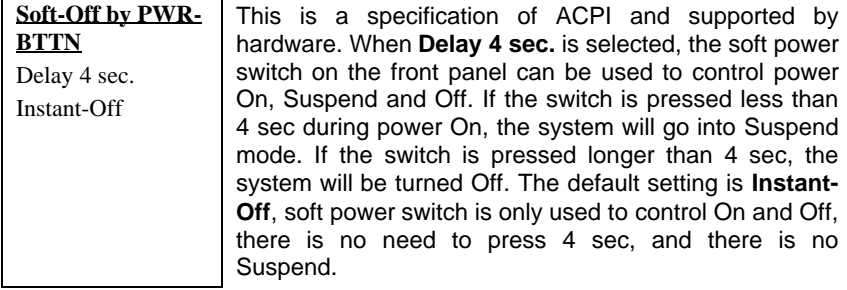

#### **Power Management à Wake On LAN**

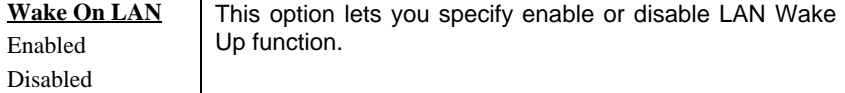

### **Power Management à CPU THRM-Throttling**

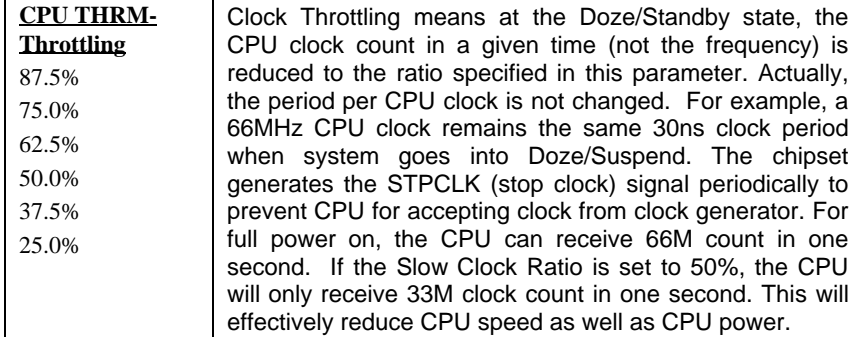

#### **Power Management à Resume By Alarm**

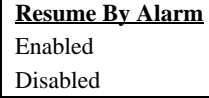

This option lets you enable or disable the RTC Wake Up function.

#### **Power Management à Date (of Month)**

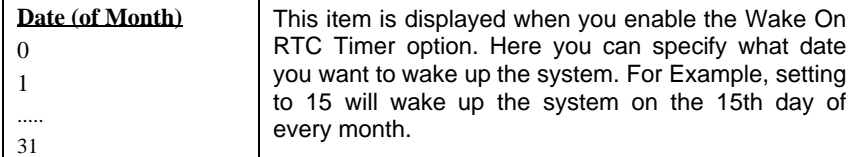

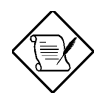

*Note: Setting this item to 0 will wake up the system on the specified time (which can be set in the Wake On RTC Timer item) every day.*

#### **Power Management à Time (hh:mm:ss)**

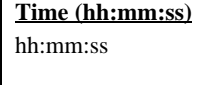

This item is displayed when you enable the Wake ON RTC Timer option. Here you can specify what time you want to wake up the system.

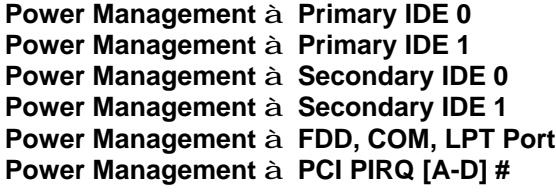

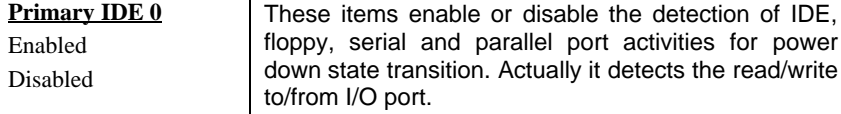

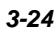

### **4.7 PNP/PCI Configurations**

The PNP/PCI Configuration Setup allows you to configure the ISA and PCI devices installed in your system. The following screen appears if you select the option "PNP/PCI Configurations" from the main menu.

#### **PNP/PCI Configuration à Reset Configuration Data**

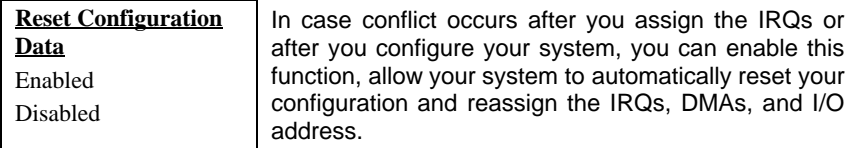

#### **PNP/PCI Configuration à Resources Controlled By**

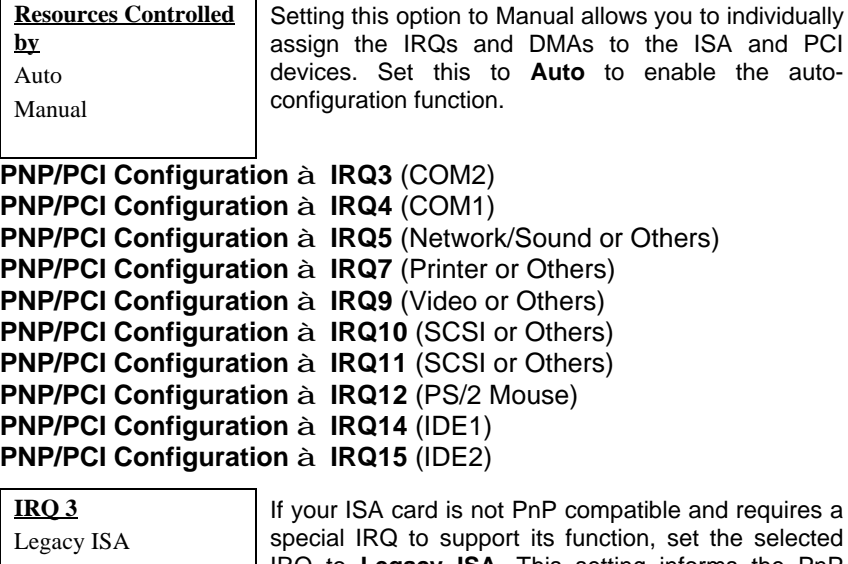

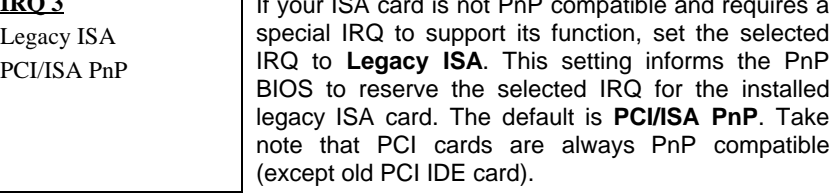

### **PNP/PCI Configuration à PCI/VGA Palette Snoop**

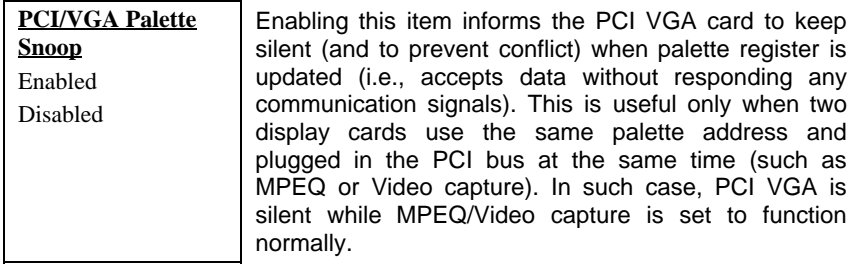

# **4.8 PC Health Status**

The PNP/PCI Configuration Setup allows you to configure the ISA and PCI devices installed in your system. The following screen appears if you select the option "PNP/PCI Configurations" from the main menu.

#### **PC Health Status à CPU Warning Temperature**

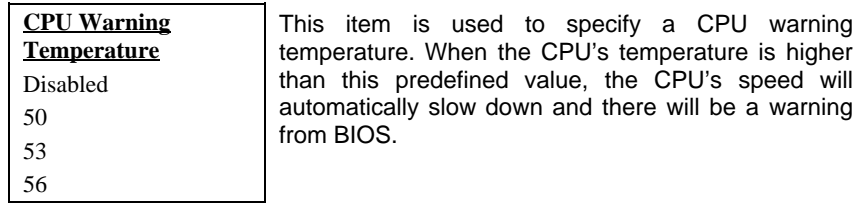

### **4.9 Frequency/Voltage Control**

The PNP/PCI Configuration Setup allows you to configure the ISA and PCI devices installed in your system. The following screen appears if you select the option "PNP/PCI Configurations" from the main menu.

#### **Frequency/Voltage Control à Clock Spread Spectrum**

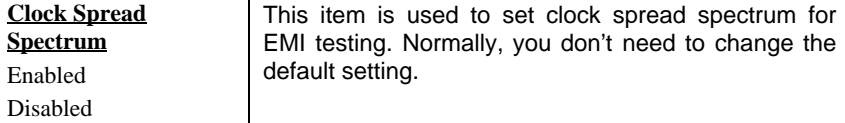

### **Frequency/Voltage Control à Clock Speed Setup**

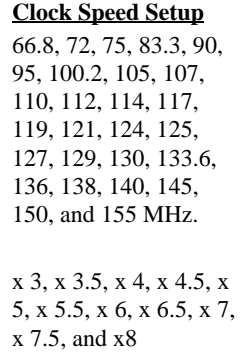

The item is used to select the CPU clock speed.

### **4.10 Load Setup Defaults**

The "Load Setup Defaults" option loads optimized settings for optimum system performance. Optimal settings are relatively safer than the Turbo settings. All the product verification, compatibility/reliability test report and manufacture quality control are based on "Load Setup Defaults". We recommend that you use this settings for normal operation. "Load Setup Defaults" is not the slowest setting for this motherboard. If you need to verify an unstable problem, you may manually set the parameter in the "BIOS Features Setup" and "Chipset Features Setup" to get slowest and safer setting.

### **4.11 Load Turbo Defaults**

The "Load Turbo Defaults" option gives better performance than "Load Setup Defaults". It is provided for the convenience of power user who wants to push the motherboard to get better performance. Turbo setting does not go though all the detail reliability and compatibility test, it is tested only with limited configuration and loading (for example, a system that contains only a VGA card and two DIMMs). Use Turbo setting only when you fully understand the items in Chipset Setup menu. The performance improvement of Turbo setting is normally around 3% to 5%, depending on the chipset and the application.
# AWARD BIOS

#### **4.12 Set Password**

Password prevents unauthorized use of your computer. If you set a password, the system prompts for the correct password before boot or access to Setup.

To set a password:

- 1. At the prompt, type your password. Your password can be up to 8 alphanumeric characters. When you type the characters, they appear as asterisks on the password screen box.
- 2. After typing the password, press Enter.
- 3. At the next prompt, re-type your password and press again to confirm the new password. After the password entry, the screen automatically reverts to the main screen.

To disable the password, press when prompted to enter the password. The screen displays a message confirming that the password has been disabled.

## **4.13 Save & Exit Setup**

This function automatically saves all CMOS values before leaving Setup.

## **4.14 Exit without Saving**

Use this function to exit Setup without saving the CMOS value changes. Do not use this option if you want to save the new configuration.

#### **4.15 Load EEPROM Defaults**

Except "Load Setup Default" and "Load Turbo Default", you may also use "Save EEPROM Default " to save your own settings into EEPROM, and reload by using this item.

*3-30*

#### **4.16 Save EEPROM Defaults**

You may use this item to save your own settings into EEPROM. Then, if the data in CMOS is lost or you forget the previous settings, you may use "Load EEPROM Default " to reload.

## **4.17 How to Upgrade the BIOS**

AOpen Easy Flash is more user friendly than traditional flash method. The BIOS binary file and flash routine are combined together and you simply run a single file to complete the flash process.

- 1. Get new BIOS upgrade program from AOpen's web site. For example, MX3W200.EXE.
- 2. Reboot the system to DOS mode without loading any memory handler (such as EMM386) or device driver. It needs around 520K free memory space.
- 3. Execute A:> MX3W200
- **DO NOT turn off the power during FLASH PROCESS.**
- 4. Reboot the system by turn off the power after flash is completed.
- 5. Reload the "BIOS SETUP DEFAULT" and reconfigure other items as previous set. Save & Exit. Done!

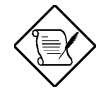

*Note: The upgrade of new BIOS will permanently replace your original BIOS content after flashing. The original BIOS setting and Win95/Win98 PnP information will be refreshed and you probably need to reconfigure your system.*

*3-31*